### **BAB V**

### **IMPLEMENTASI DAN PENGUJIAN**

#### **5.1 Implementasi Program**

Implementasi program adalah kegiatan perancangan yang diterjemahkan menjadi suatu program yang dapat dioperasikan. Pada kegiatan ini pengkodean program dengan menggunakan bahasa pemrograman PHP, *database* MySQL dan *software* Sublime text 3, XAMPP dan *browser* (*chrome*,dll). Adapun hasil implementasi program sistem informasi kependudukan pada Kantor Desa lubuk terentang dapat dilihat sebagai berikut :

#### **5.1.1 Implementasi Tampilan Input**

Tampilan Input merupakan suatu cara masukan data, dimana akan dibutuhkan dalam proses penghasilan laporan (output). Adapun bentuk tampilan Input tersebut adalah sebagai berikut :

1. Tampilan Form Login

Tampilan Form Input Login digunakan pada saat pertama kali user menjalankan aplikasi, maka yang pertama kali akan tampil adalah Halaman Menu Login. Pertama-tama user harus memasukan Username dan Password terlebih dahulu. Halaman Menu Login digunakan untuk menampilkan menumenu di dalam program.

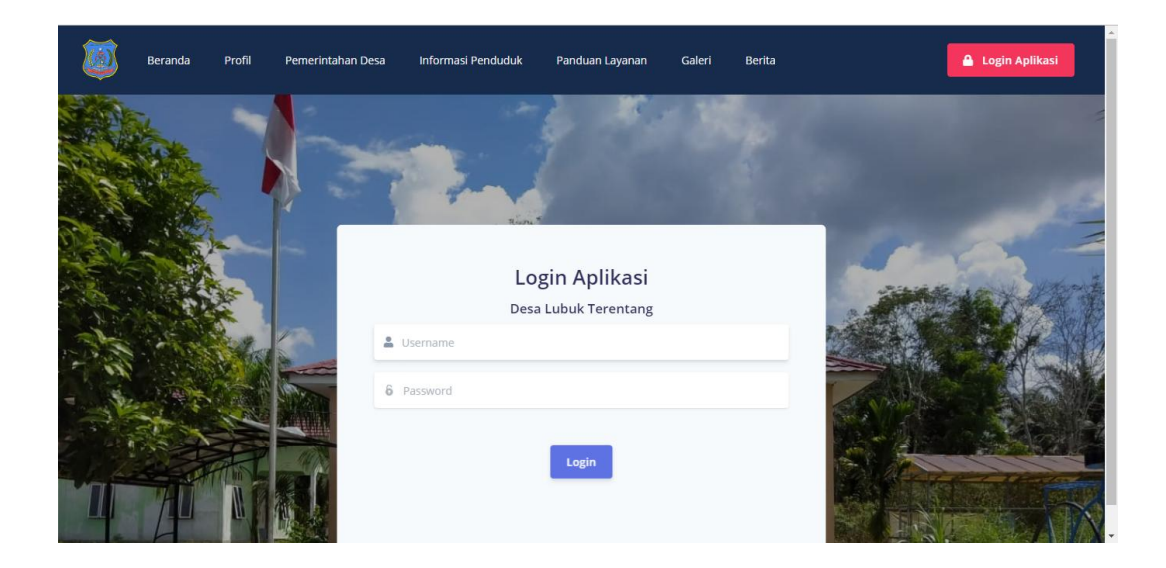

## **Gambar 5.1 Tampilan Login**

# 2. Tampilan Menu Utama

Tampilan Menu Utama merupakan hasil dari rencana atau kerangka dasar yang telah penulis desain sebelumnya pada tahap ini menu utama telah diberi bahasa perograman sehingga dapat berfungsi, Dengan harapan menu ini telah sesuai dengan apa yang telah dirancang sebelumnya.

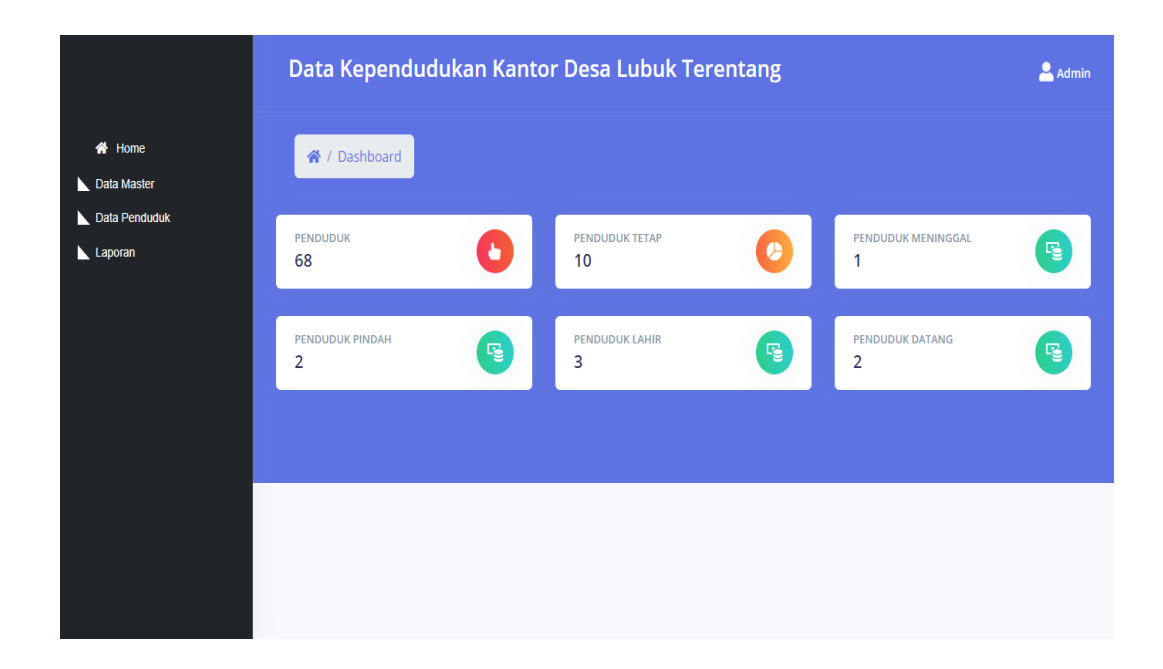

### **Gambar 5.2 Tampilan Menu Utama**

### 3. Tampilan Menu Admin

Tampilan Menu Admin merupakan hasil dari rencana atau kerangka dasar yang telah penulis desain sebelumnya pada tahap ini menu telah diberi bahasa perograman sehingga dapat berfungsi, dengan tujuan agar rencana desain awal sesuai dengan program yang telah dibuat.

a. Tampilan Input Form Menu Admin

Tampilan Input Form menu Admin digunakan untuk mengintegrasikan semua fungsi-fungsi yang dibutuhkan untuk melakukan pengolahan atau menampilkan data Admin. Berikut merupakan Tampilan Admin :

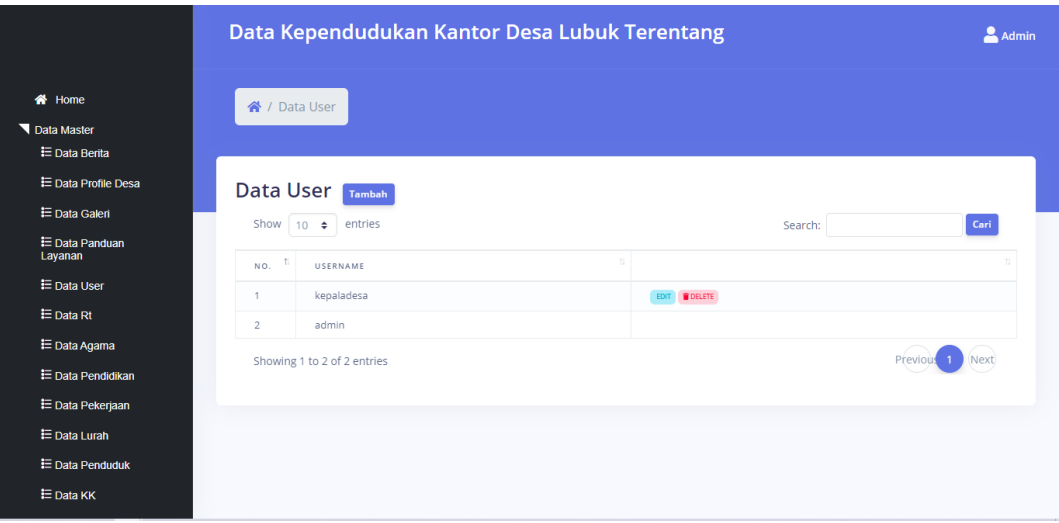

**Gambar 5.3 Tampilan menu admin**

b. Tampilan Input Form Tambah Admin

Tampilan Input Form Tambah Admin digunakan untuk menambah data-data yang dibutuhkan untuk melakukan pengolahan atau menampilkan data Admin. Berikut merupakan Tampilan Admin :

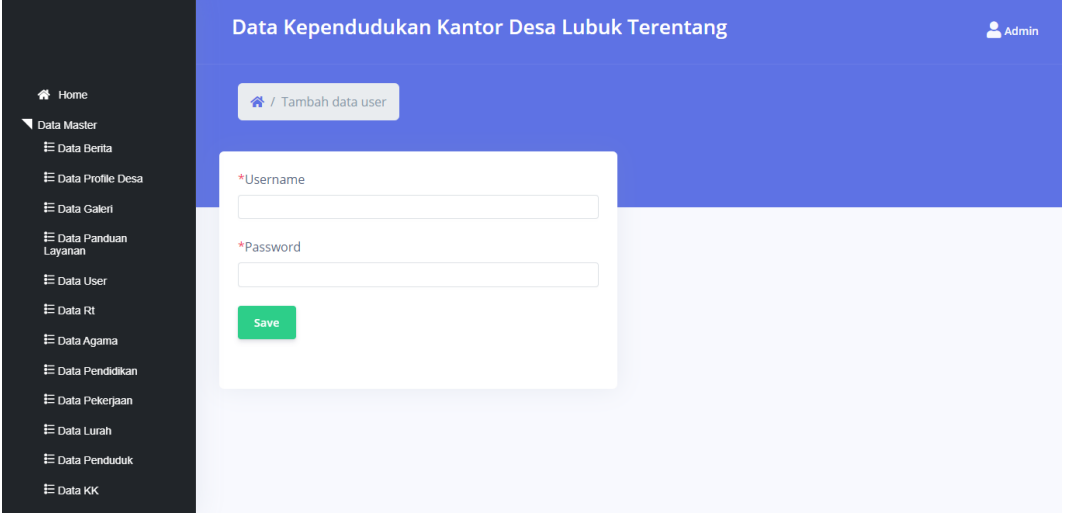

**Gambar 5.4 Tampilan menu tambah admin**

c. Tampilan Input Form Edit Admin

Tampilan Input Form Edit Admin digunakan untuk memodifikasi data data yang dibutuhkan untuk melakukan pengolahan atau menampilkan data Admin. Berikut merupakan Tampilan Admin :

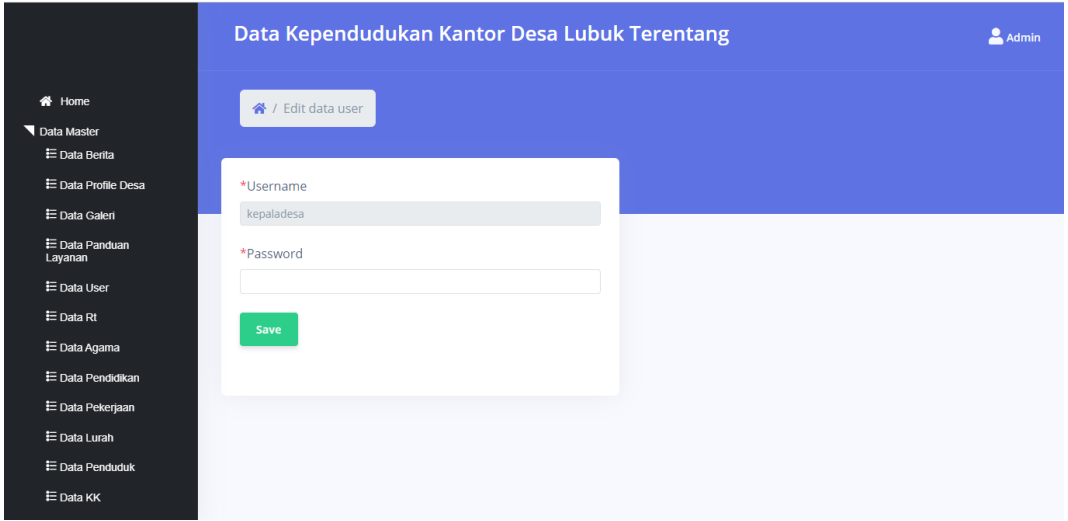

**Gambar 5.5 Tampilan menu edit admin**

#### 4. Tampilan Menu penduduk

Tampilan Menu Penduduk merupakan hasil dari rencana atau kerangka dasar yang telah penulis desain sebelumnya pada tahap ini menu telah diberi bahasa perograman sehingga dapat berfungsi, dengan tujuan agar rencana desain awal sesuai dengan program yang telah dibuat.

a. Tampilan Input Form Menu Penduduk

Tampilan Input Form menu Penduduk digunakan untuk mengintegrasikan semua fungsi-fungsi yang dibutuhkan untuk melakukan pengolahan atau menampilkan data Penduduk. Berikut merupakan Tampilan Penduduk :

|                                  |              |                                |                  |                       |                     |              |           | ρ<br>Admin |
|----------------------------------|--------------|--------------------------------|------------------|-----------------------|---------------------|--------------|-----------|------------|
| 备 Home                           |              | 合 / Data Penduduk              |                  |                       |                     |              |           |            |
| Data Master                      |              |                                |                  |                       |                     |              |           |            |
| <b>E</b> Data Berita             |              |                                |                  |                       |                     |              |           |            |
| <b>E</b> Data Profile Desa       |              | <b>Data Penduduk</b><br>Tambah |                  |                       |                     |              |           |            |
| 三 Data Galeri                    | Show         | entries<br>10<br>$\Rightarrow$ |                  |                       | Search:             |              |           | Cari       |
| <b>E</b> Data Panduan<br>Layanan | NO.          | <b>NIK</b>                     | NO KK            | NAMA LENGKAP          | ALAMAT              | RT.          | <b>RW</b> | TENT:      |
| E Data User                      | 1.           | 1506066612870001               | 1506041303170001 | Dede Karwati Harianja | dusun simpang camat | RT 09        | 1.        | Pere       |
| 三 Data Rt                        | 2.           | 1506046502010001               | 1506040503085232 | Susilawati            | dusun simpang camat | <b>RT 04</b> | 1.        | Pere       |
| <b>≡</b> Data Agama              | 3.           | 1506046501040001               | 1506042002140002 | Ina                   | Jl. bukit senyum    | <b>RT 08</b> | 1         | Pere       |
| <b>E</b> Data Pendidikan         | $\mathbf{4}$ | 1506046307140003               | 1506041209130005 | <b>Embun Pertiwi</b>  | dusun kampung baru  | RT 03        | 1.        | Pere       |
| <b>三</b> Data Pekerjaan          | 5.           | 1506046305160002               | 1506040508160005 | Azizah Atmarini       | dusun simpang camat | RT 04        | 1.        | Pere       |
| <b>E</b> Data Lurah              | 6.           | 1506046110970002               | 1506040503083183 | artiyanti             | dusun kampung baru  | RT 01        | 1.        | Pere       |
| <b>E</b> Data Penduduk           | 7.           | 1506045907920002               | 1506041105110001 | Istibariah            | dusun kampung baru  | RT 03        | 1.        | Pere       |
| E Data KK                        | 8.           | 1506045809140001               | 1506042011140002 | Khairunnisa           | dusun simpang camat | <b>RT 05</b> | 1.        | Pere       |
|                                  | 9.           | 1506045801980001               | 1506049891878743 | siti ponirah          | dusun kampung baru  | <b>RT 01</b> |           | Pere       |

**Gambar 5.6 Tampilan menu penduduk**

b. Tampilan Input Form Tambah Penduduk

Tampilan Input Form Tambah Penduduk digunakan untuk menambah data-data yang dibutuhkan untuk melakukan pengolahan atau menampilkan data Penduduk. Berikut merupakan Tampilan Penduduk :

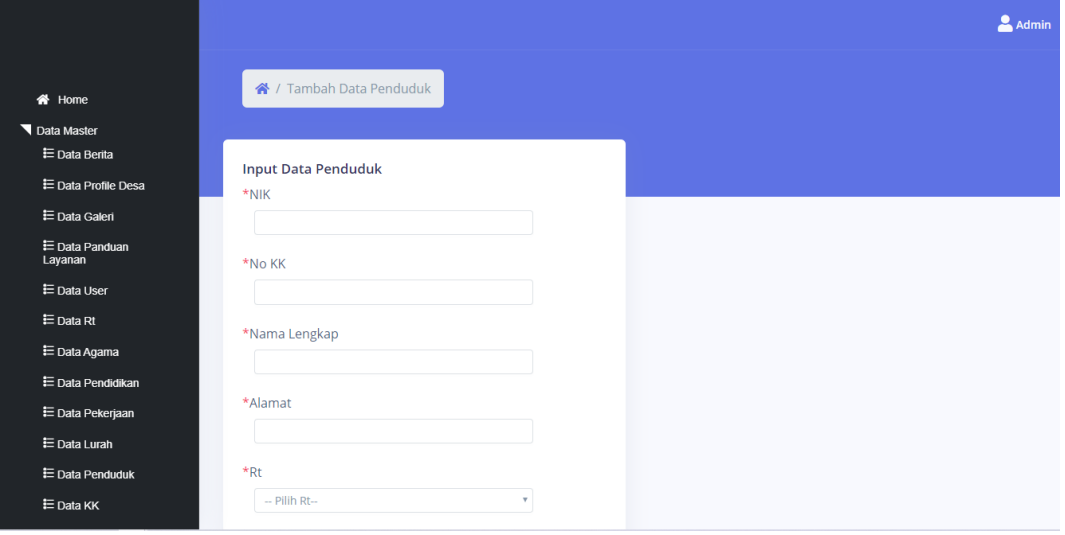

**Gambar 5.7 Tampilan menu tambah penduduk**

c. Tampilan Input Form Edit Penduduk

Tampilan Input Form Edit Penduduk digunakan untuk menambah datadata yang dibutuhkan untuk melakukan pengolahan atau menampilkan data Penduduk. Berikut merupakan Tampilan Penduduk :

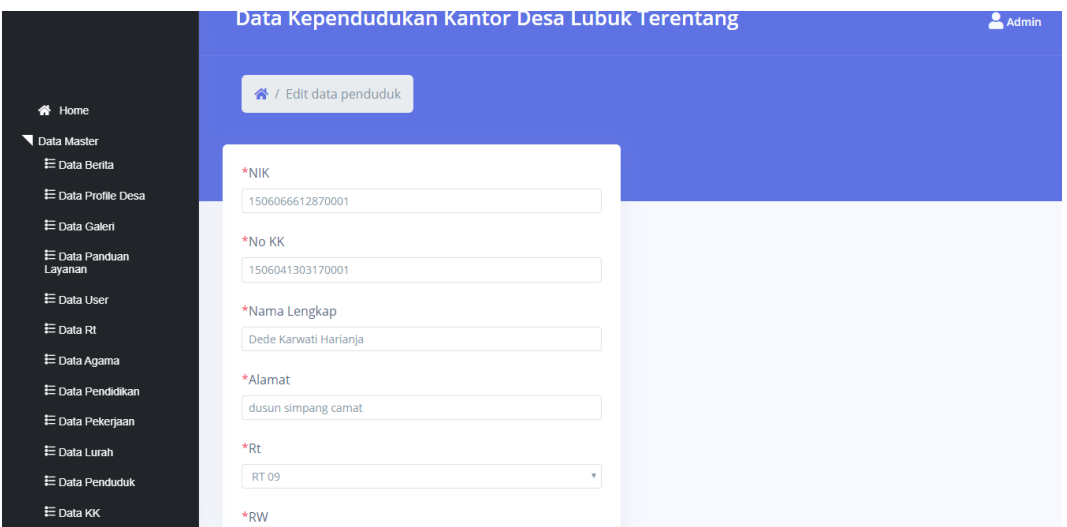

**Gambar 5.8 Tampilan menu edit penduduk**

### 5. Tampilan Menu Kartu Keluarga

Tampilan Menu Kartu Keluarga merupakan hasil dari rencana atau kerangka dasar yang telah penulis desain sebelumnya pada tahap ini menu telah diberi bahasa perograman sehingga dapat berfungsi, dengan tujuan agar rencana desain awal sesuai dengan program yang telah dibuat.

a. Tampilan Input Form Menu Kartu Keluarga

Tampilan Input Form menu Kartu Keluarga digunakan untuk mengintegrasikan semua fungsi-fungsi yang dibutuhkan untuk melakukan pengolahan atau menampilkan data Kartu Keluarga. Berikut merupakan Tampilan Kartu keluarga :

| Data Kependudukan Kantor Desa Lubuk Terentang |                        |                         |                  |               | д<br><b>Admin</b> |                                                              |
|-----------------------------------------------|------------------------|-------------------------|------------------|---------------|-------------------|--------------------------------------------------------------|
| <b>备</b> Home<br>Data Master<br>E Data Berita | <sup>→</sup> / Data KK |                         |                  |               |                   |                                                              |
| 三 Data Profile Desa                           | Data KK                | <b>Tambah</b>           |                  |               |                   |                                                              |
| <b>三</b> Data Galeri                          | Show                   | entries<br>10<br>$\div$ |                  |               | Search:           | Cari                                                         |
| <b>E</b> Data Panduan<br>Layanan              | NO.                    | NIK KEPALA KELUARGA     | <b>NIK</b>       | NAMA LENGKAP  | HUBUNGAN KELUARGA |                                                              |
| <b>E</b> Data User                            | 1                      | 1506041007790002        | 1506041007790002 | Iskandar      | Kepala Keluarga   | DETAIL KELUARGA<br><b>EDIT</b><br><b>DELETE</b>              |
| <b>三</b> Data Rt                              | $\overline{2}$         | 1506042006920001        | 1506042006920001 | Lingga Warman | Kepala Keluarga   | <b>DETAIL KELUARGA</b><br>EDIT <sup>1</sup><br><b>DELETE</b> |
| <b>三</b> Data Agama                           | 3                      | 1506040708760004        | 1506040708760004 | Sulanji       | Kepala Keluarga   | <b>DETAIL KELUARGA</b><br><b>EDIT</b><br><b>B</b> DELETE     |
| E Data Pendidikan                             | $\overline{4}$         | 1506040704939004        | 1506040704939004 | Very          | Kepala Keluarga   | <b>DETAIL KELUARGA</b><br><b>B</b> DELETE<br><b>EDIT</b>     |
| E Data Pekerjaan                              | 5                      | 1506040511770003        | 1506040511770003 | Sukani        | Kepala Keluarga   | <b>DELETE</b><br>DETAIL KELUARGA<br>EDIT <sup>1</sup>        |
| <b>E</b> Data Lurah                           | 6                      | 1506044305760005        | 1506044305760005 | Rugayah       | Kepala Keluarga   | DETAIL KELUARGA<br><b>DELETE</b><br><b>EDIT</b>              |
| E Data Penduduk                               | $\overline{7}$         | 1506043112590012        | 1506043112590012 | Sapri         | Kepala Keluarga   | DETAIL KELUARGA<br><b>EDIT</b><br><b>DELETE</b>              |
| 三 Data KK                                     | 8                      | 1506043108810002        | 1506043108810002 | Agus Suyono   | Kepala Keluarga   | <b>DETAIL KELUARGA</b><br><b>B</b> DELETE<br><b>EDIT</b>     |

**Gambar 5.9 Tampilan menu kk**

## b. Tampilan Input Form tambah Kartu Keluarga

Tampilan Input Form Tambah Kartu Keluarga digunakan untuk mengintegrasikan semua fungsi-fungsi yang dibutuhkan untuk melakukan pengolahan atau menampilkan data Kartu Keluarga. Berikut merupakan Tampilan Kartu keluarga :

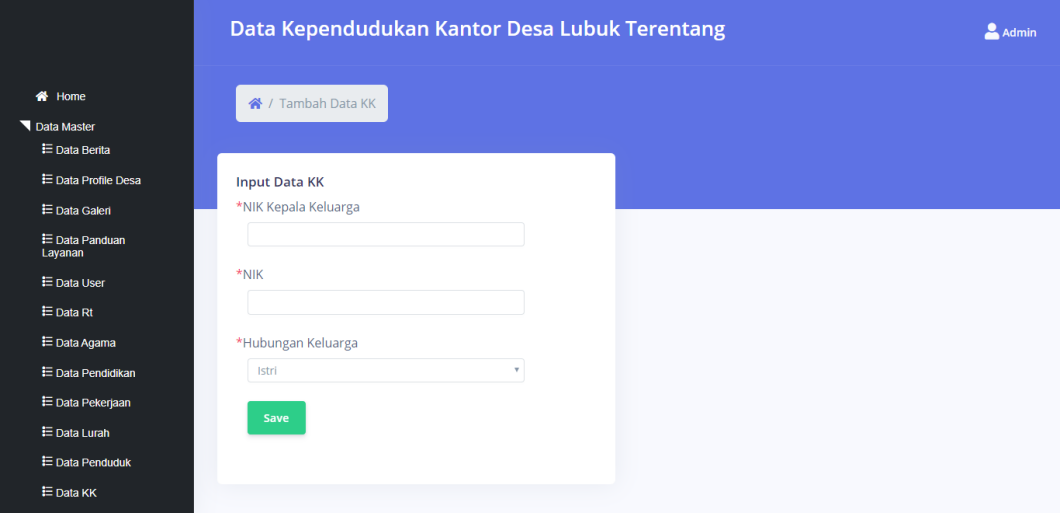

**Gambar 5.10 Tampilan menu tambah kk**

### c. Tampilan Input Form Edit Kartu Keluarga

Tampilan Input Form Edit Kartu Keluarga digunakan untuk mengintegrasikan semua fungsi-fungsi yang dibutuhkan untuk melakukan pengolahan atau menampilkan data Kartu Keluarga. Berikut merupakan Tampilan Kartu keluarga :

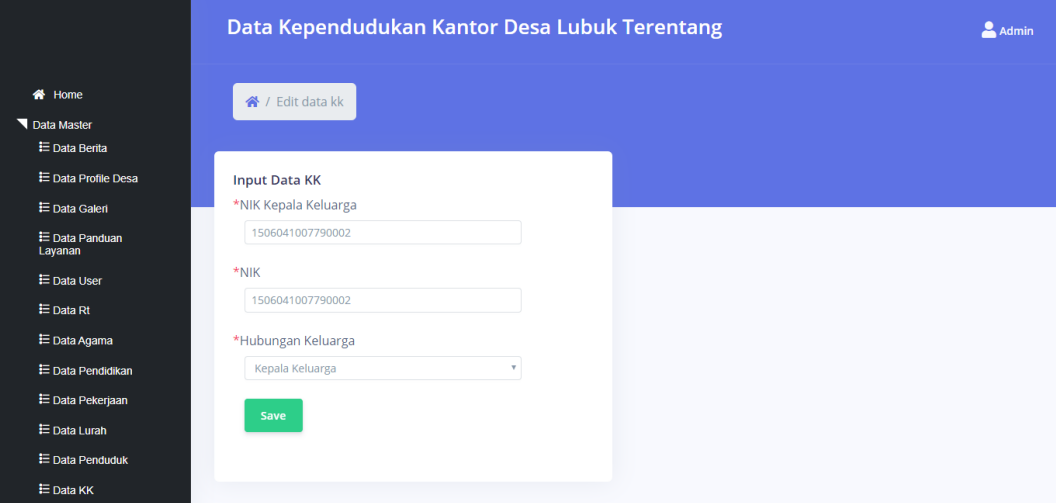

#### **Gambar 5.11 Tampilan menu edit penduduk**

### 6. Tampilan Menu Kedatangan

Tampilan Menu Kedatangan merupakan hasil dari rencana atau kerangka dasar yang telah penulis desain sebelumnya pada tahap ini menu telah diberi bahasa perograman sehingga dapat berfungsi, dengan tujuan agar rencana desain awal sesuai dengan program yang telah dibuat.

### a. Tampilan Input Form Menu Kedatangan

Tampilan Input Form Menu Kedatangan digunakan untuk mengintegrasikan semua fungsi-fungsi yang dibutuhkan untuk melakukan pengolahan atau menampilkan data Kedatangan. Berikut merupakan Tampilan Menu Kedatangan:

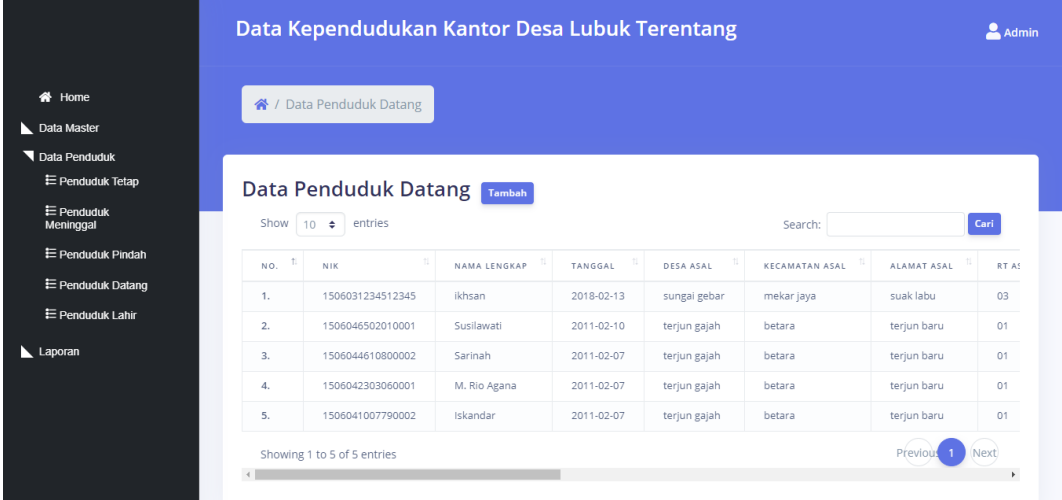

### **Gambar 5.12 Tampilan menu kedatangan**

b. Tampilan Input Form Tambah Kedatangan

Tampilan Input Form Tambah Kedatangan digunakan untuk mengintegrasikan semua fungsi-fungsi yang dibutuhkan untuk melakukan pengolahan atau menampilkan data Kedatangan. Berikut merupakan Tampilan Menu Kedatangan:

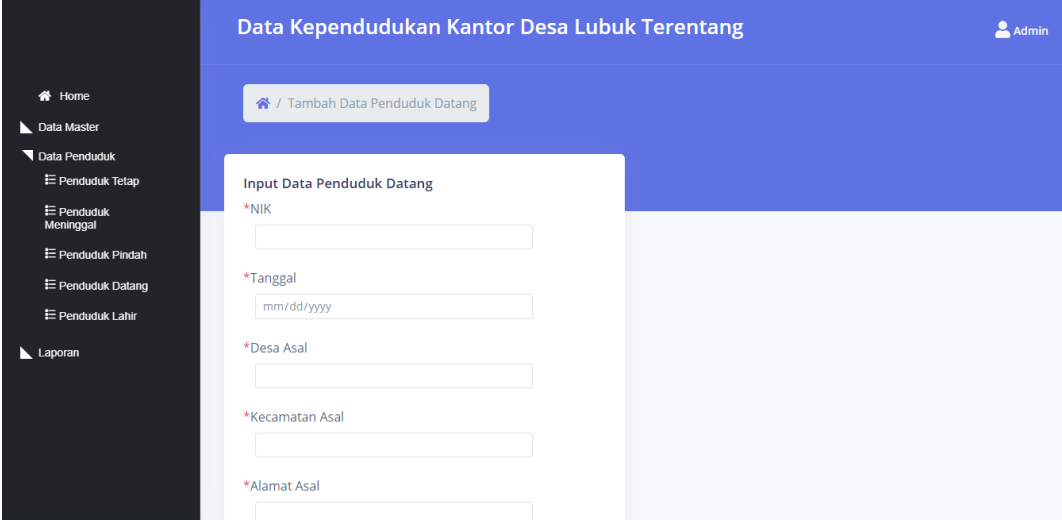

#### **Gambar 5.13 Tampilan menu tambah kedatangan**

c. Tampilan Input Form Edit Kedatangan

Tampilan Input Form Edit Kedatangan digunakan untuk mengintegrasikan semua fungsi-fungsi yang dibutuhkan untuk melakukan pengolahan atau menampilkan data Kedatangan. Berikut merupakan Tampilan Menu Kedatangan:

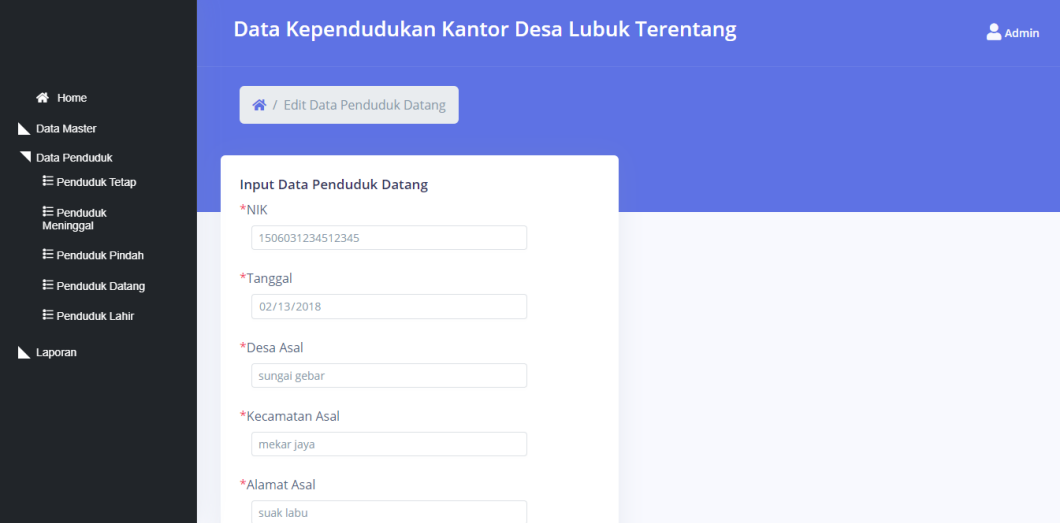

### **Gambar 5.14 Tampilan menu edit kedatangan**

## 7. Tampilan Menu perpindahan

Tampilan Menu Perpindahan merupakan hasil dari rencana atau kerangka dasar yang telah penulis desain sebelumnya pada tahap ini menu telah diberi bahasa perograman sehingga dapat berfungsi, dengan tujuan agar rencana desain awal sesuai dengan program yang telah dibuat.

a. Tampilan Input Form Menu Perpindahan

Tampilan Input Form Menu Perpindahan digunakan untuk mengintegrasikan semua fungsi-fungsi yang dibutuhkan untuk melakukan pengolahan atau menampilkan data Perpindahan. Berikut merupakan Tampilan Menu perindahan:

|                                   | Data Kependudukan Kantor Desa Lubuk Terentang |              |                         |                      |                  | <b>Admin</b> |
|-----------------------------------|-----------------------------------------------|--------------|-------------------------|----------------------|------------------|--------------|
|                                   | 谷 / Data Penduduk Pindah                      |              |                         |                      |                  |              |
| Data Penduduk<br>₩ Penduduk Tetap | Data Penduduk Pindah Tambah                   |              |                         |                      |                  |              |
| $\equiv$ Penduduk                 | entries<br>Show $10 \div$                     |              |                         | Search:              |                  | Cari         |
| ₩ Penduduk Pindah<br>NO.          | <b>NIK</b>                                    | NAMA LENGKAP | ALASAN PINDAH           | ALAMAT TUJUAN PINDAH | RT TUJUAN PINDAH | RW 1         |
| E Penduduk Datang<br>1.           | 1505063012520004                              | suhadi       | kerja                   | marene               | O <sub>1</sub>   | 001          |
| 2.                                | 1505066912640003                              | zainab       | ikut suami pindah kerja | marene               | O <sub>1</sub>   | 001          |
|                                   | Showing 1 to 2 of 2 entries                   |              |                         |                      |                  | Next         |

**Gambar 5.15 Tampilan menu perpindahan**

#### b. Tampilan Input Form Tambah Perpindahan

Tampilan Input Form Tambah Perpindahan digunakan untuk mengintegrasikan semua fungsi-fungsi yang dibutuhkan untuk melakukan pengolahan atau menampilkan data Perpindahan. Berikut merupakan Tampilan Menu Perpindahan:

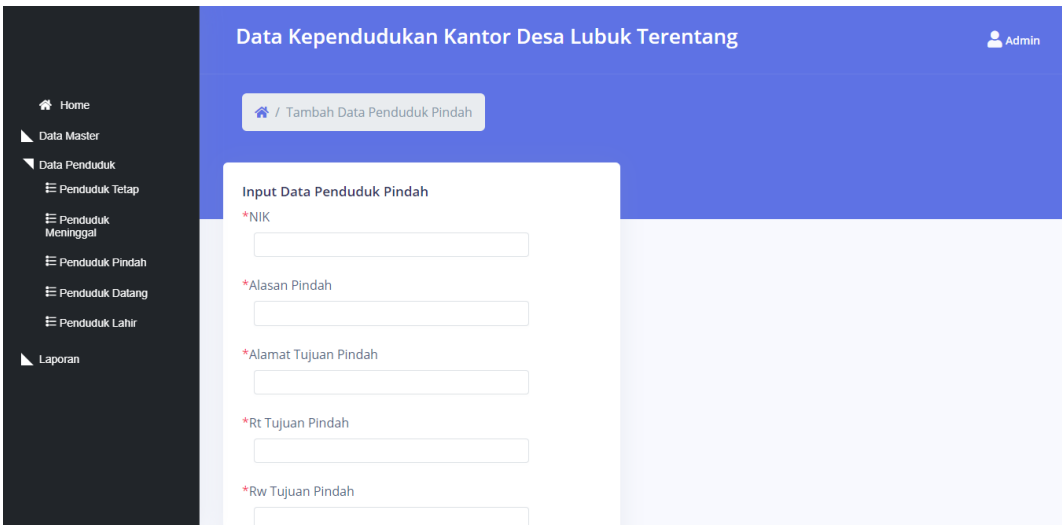

## **Gambar 5.16 Tampilan menu tambah perpindahan**

### c. Tampilan Input Form Edit Perpindahan

Tampilan Input Form Edit Perpindahan digunakan untuk mengintegrasikan semua fungsi-fungsi yang dibutuhkan untuk melakukan pengolahan atau menampilkan data Perpindahan. Berikut merupakan Tampilan Menu Perpindahan:

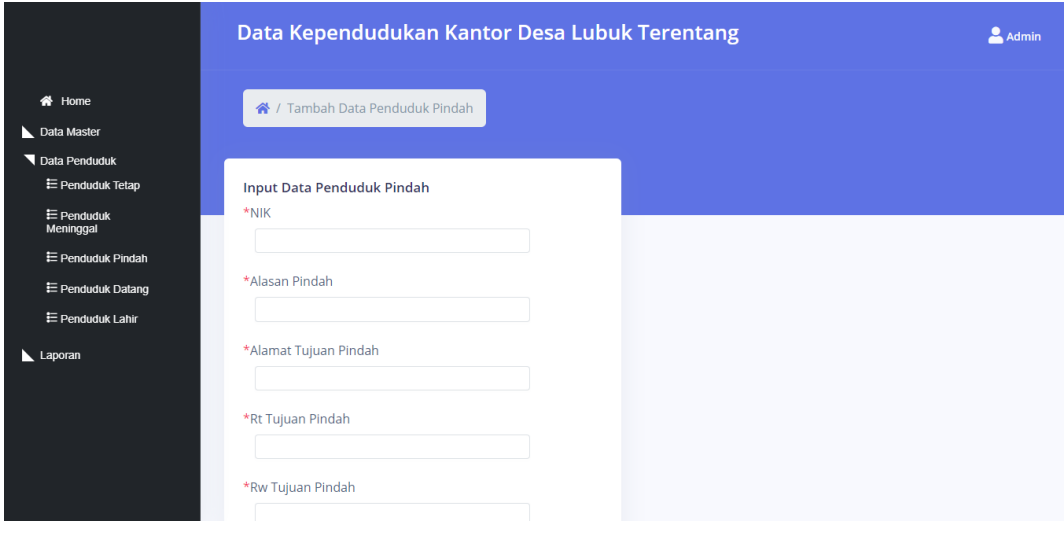

**Gambar 5.17 Tampilan menu edit perpindahan**

#### 8. Tampilan Menu Kelahiran

Tampilan Menu Kelahiran merupakan hasil dari rencana atau kerangka dasar yang telah penulis desain sebelumnya pada tahap ini menu telah diberi bahasa perograman sehingga dapat berfungsi, dengan tujuan agar rencana desain awal sesuai dengan program yang telah dibuat.

a. Tampilan Input Form Menu kelahiran

Tampilan Input Form Menu kelahiran digunakan untuk mengintegrasikan semua fungsi-fungsi yang dibutuhkan untuk melakukan pengolahan atau menampilkan data kelahiran. Berikut merupakan Tampilan Menu kelahiran:

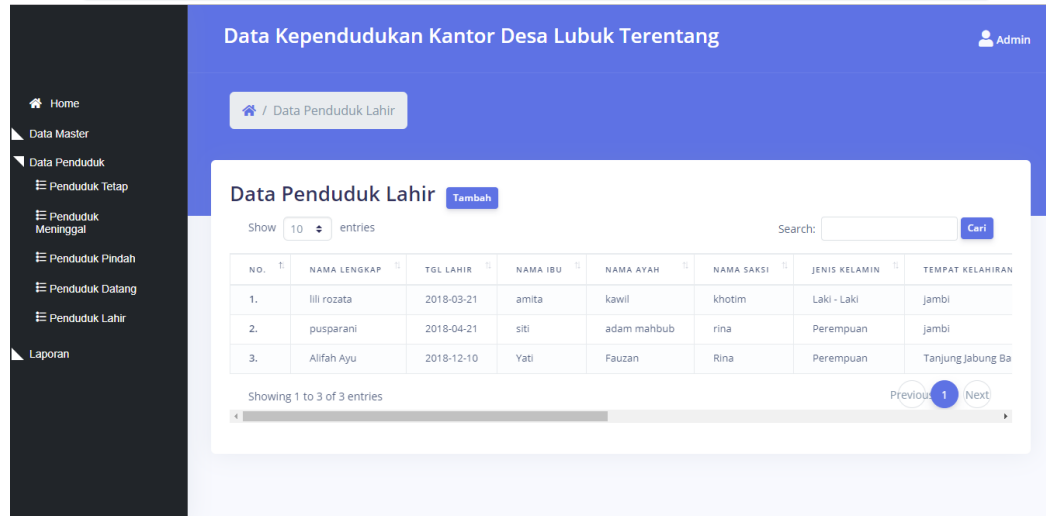

**Gambar 5.18 Tampilan menu kelahiran**

#### b. Tampilan Input Form Tambah kelahiran

Tampilan Input Form Tambah kelahiran digunakan untuk mengintegrasikan semua fungsi-fungsi yang dibutuhkan untuk melakukan pengolahan atau menampilkan data kelahiran. Berikut merupakan Tampilan Menu kelahiran:

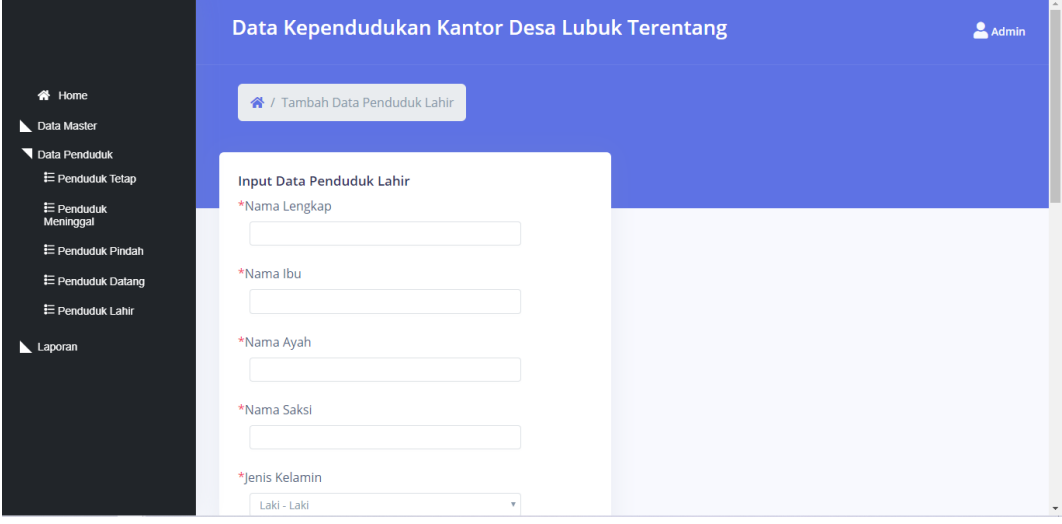

### **Gambar 5.19 Tampilan menu tambah kelahiran**

## c. Tampilan Input Form Edit kelahiran

Tampilan Input Form Edit kelahiran digunakan untuk mengintegrasikan semua fungsi-fungsi yang dibutuhkan untuk melakukan pengolahan atau menampilkan data kelahiran. Berikut merupakan Tampilan Menu kelahiran:

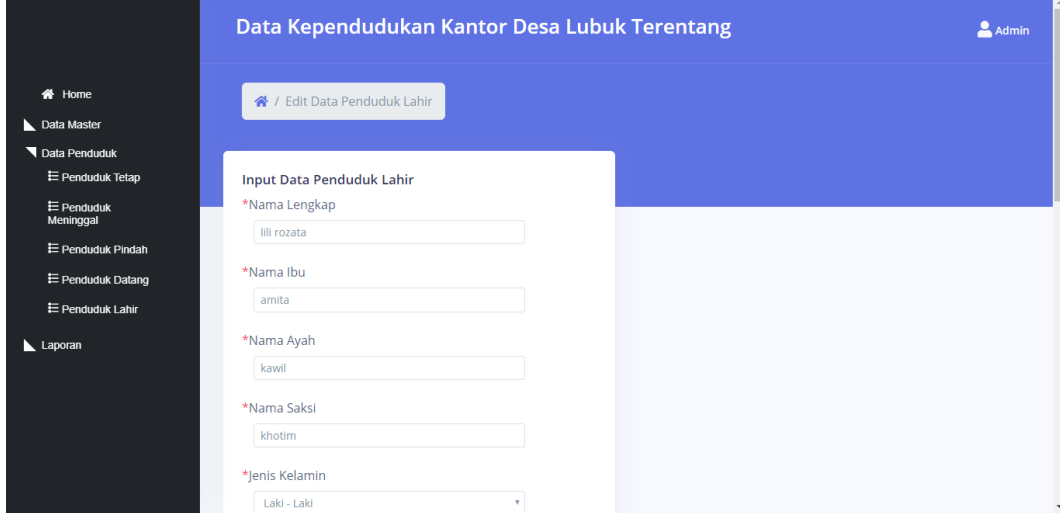

#### **Gambar 5.20 Tampilan menu edit kelahiran**

#### 9. Tampilan Menu Kematian

Tampilan Menu Kematian merupakan hasil dari rencana atau kerangka dasar yang telah penulis desain sebelumnya pada tahap ini menu telah diberi bahasa perograman sehingga dapat berfungsi, dengan tujuan agar rencana desain awal sesuai dengan program yang telah dibuat.

a. Tampilan Input Form Menu kematian

Tampilan Input Form Menu kematian digunakan untuk mengintegrasikan semua fungsi-fungsi yang dibutuhkan untuk melakukan pengolahan atau menampilkan data kematian. Berikut merupakan Tampilan Menu kematian :

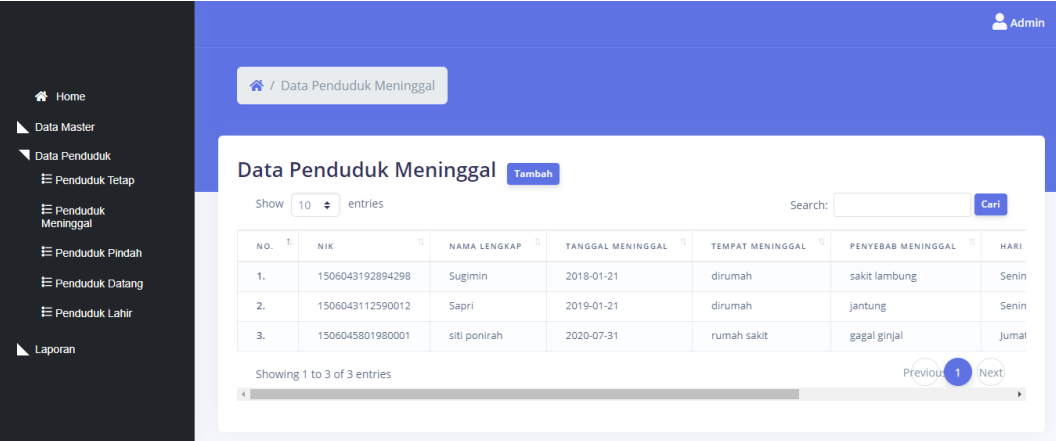

#### **Gambar 5.21 Tampilan menu kematian**

#### b. Tampilan Input Form Tambah Kematian

Tampilan Input Form Tambah kematian digunakan untuk mengintegrasikan semua fungsi-fungsi yang dibutuhkan untuk melakukan pengolahan atau menampilkan data kematian. Berikut merupakan Tampilan Menu kematian :

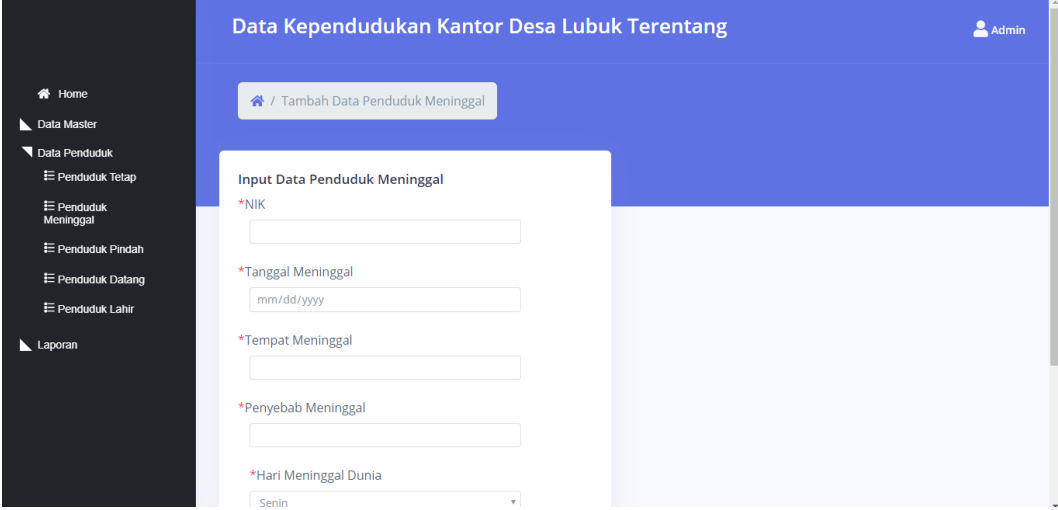

**Gambar 5.22 Tampilan menu tambah kematian**

#### c. Tampilan Tampilan Input Form Edit kematian

Tampilan Input Form Edit kematian digunakan untuk mengintegrasikan semua fungsi-fungsi yang dibutuhkan untuk melakukan pengolahan atau menampilkan data kematian. Berikut merupakan Tampilan Menu kematian :

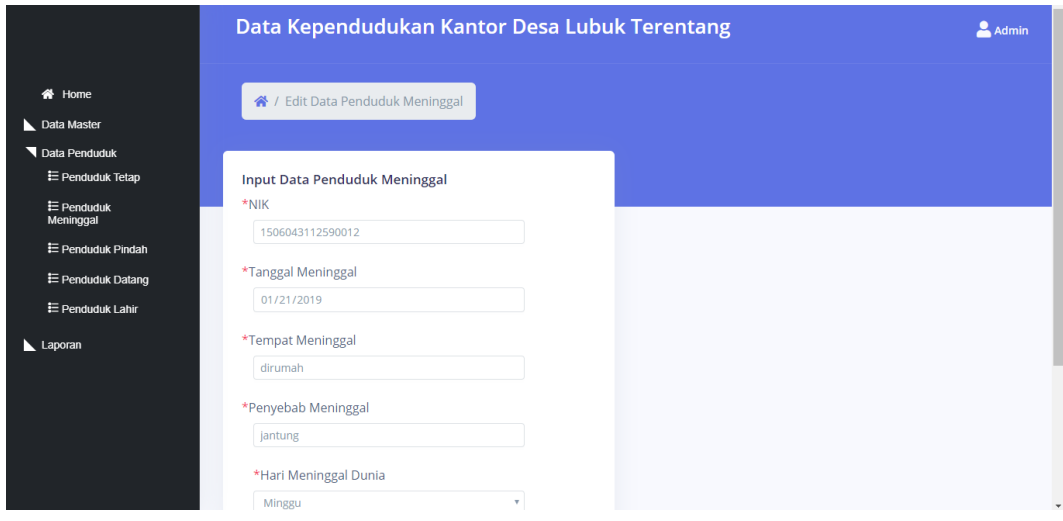

**Gambar 5.23 Tampilan menu edit kematian**

#### 10. Tampilan Menu Panduan Layanan

Tampilan Menu Panduan Layanan merupakan hasil dari rencana atau kerangka dasar yang telah penulis desain sebelumnya pada tahap ini menu telah diberi bahasa perograman sehingga dapat berfungsi, dengan tujuan agar rencana desain awal sesuai dengan program yang telah dibuat.

a. Tampilan Input Form Menu Panduan Layanan

Tampilan Input Form Menu Panduan Layanan digunakan untuk mengintegrasikan semua fungsi-fungsi yang dibutuhkan untuk melakukan pengolahan atau menampilkan data Panduan Layanan. Berikut merupakan Tampilan Menu Panduan Layanan :

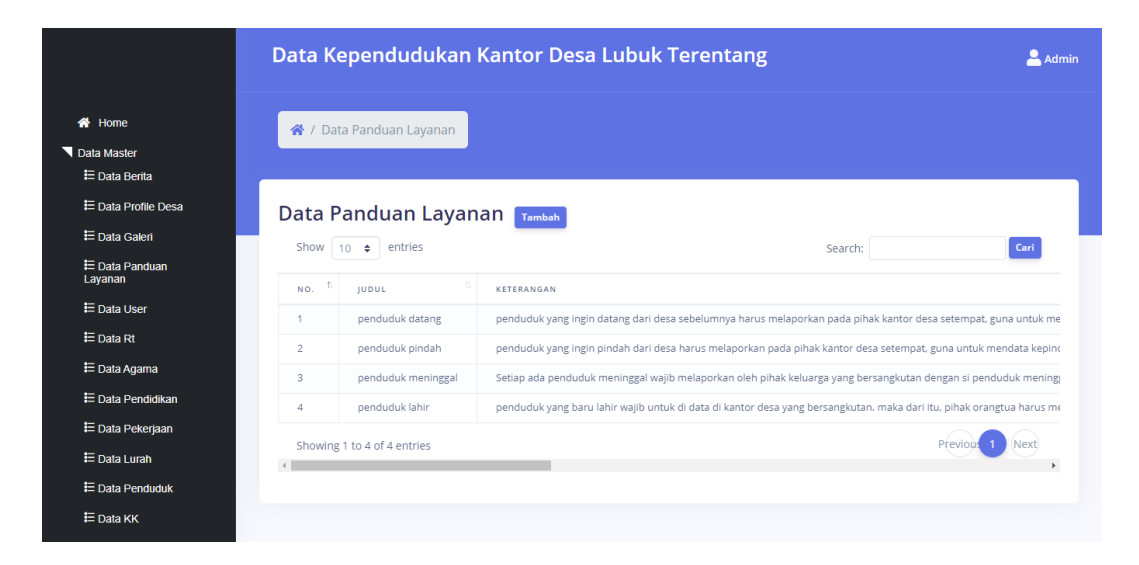

**Gambar 5.24 Tampilan menu panduan layanan**

### b. Tampilan Input Form Tambah Panduan Layanan

Tampilan Input Form Tambah Panduan Layanan digunakan untuk mengintegrasikan semua fungsi-fungsi yang dibutuhkan untuk melakukan pengolahan atau menampilkan data Panduan Layanan. Berikut merupakan Tampilan Menu Panduan Layanan :

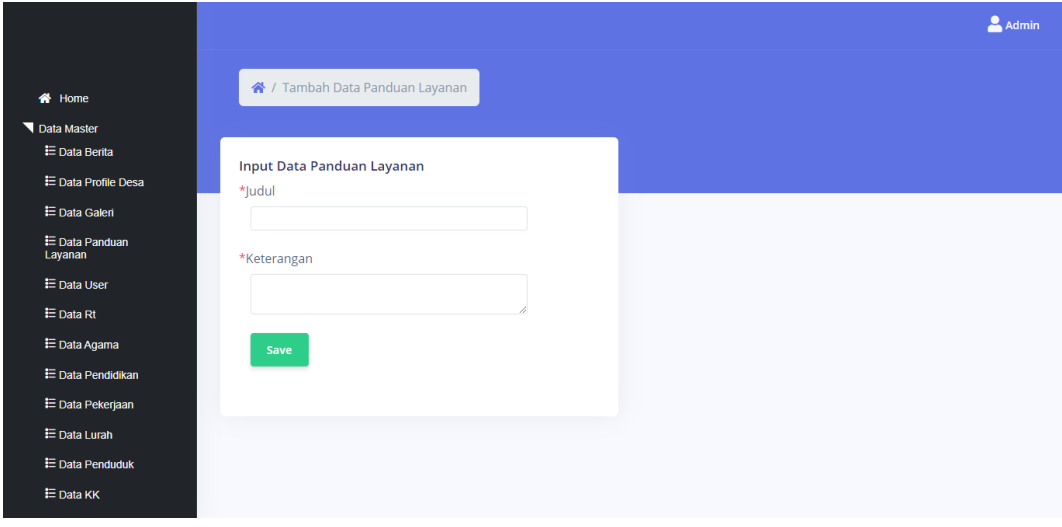

**Gambar 5.25 Tampilan menu tambah panduan layanan**

#### c. Tampilan Input Form Edit Panduan Layanan

Tampilan Input Form Edit Panduan Layanan digunakan untuk mengintegrasikan semua fungsi-fungsi yang dibutuhkan untuk melakukan pengolahan atau menampilkan data Panduan Layanan. Berikut merupakan Tampilan Menu Panduan Layanan :

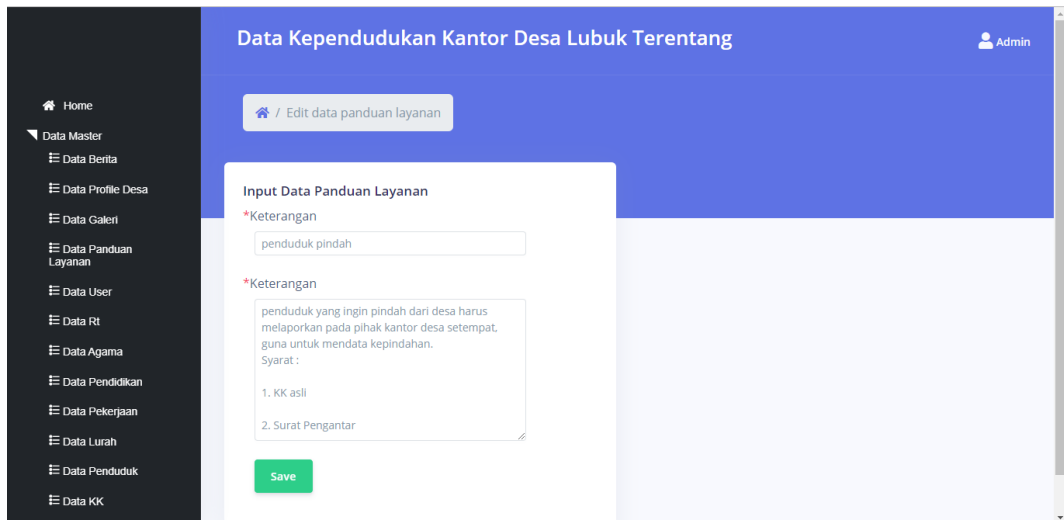

**Gambar 5.26 Tampilan menu edit panduan layanan**

#### 11. Tampilan Menu Profil

Tampilan Menu Profil merupakan hasil dari rencana atau kerangka dasar yang telah penulis desain sebelumnya pada tahap ini menu telah diberi bahasa perograman sehingga dapat berfungsi, dengan tujuan agar rencana desain awal sesuai dengan program yang telah dibuat.

a. Tampilan Input Form Menu Profil

Tampilan Input Form Menu Profil digunakan untuk mengintegrasikan semua fungsi-fungsi yang dibutuhkan untuk melakukan pengolahan atau menampilkan data Profil. Berikut merupakan Tampilan Menu Profil:

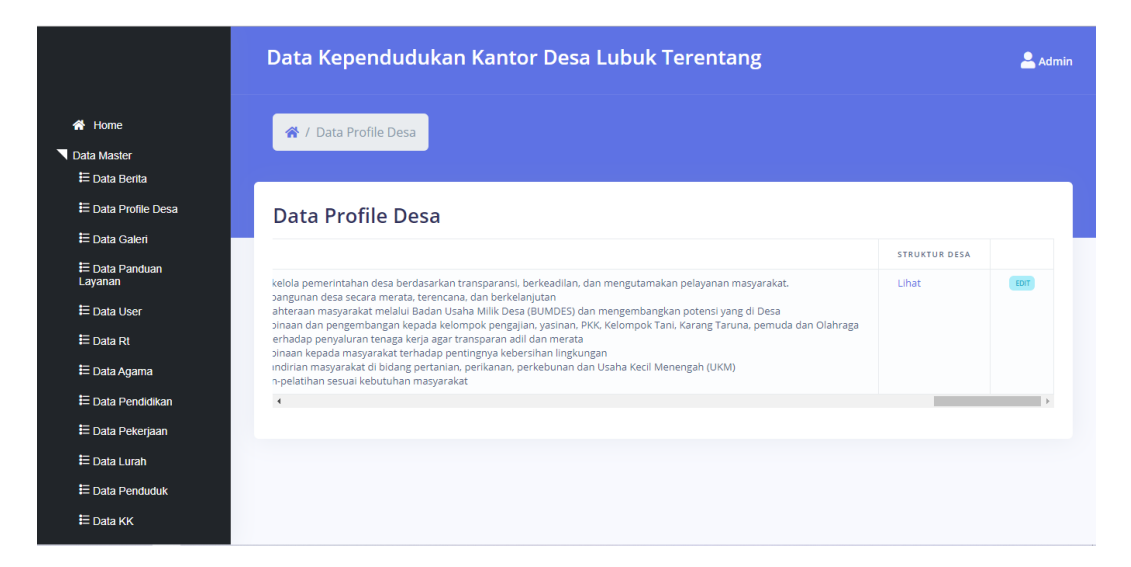

**Gambar 5.27 Tampilan menu profil**

### b. Tampilan Input Form Edit Profil

Tampilan Input Form Edit Profil digunakan untuk mengintegrasikan semua fungsi-fungsi yang dibutuhkan untuk melakukan pengolahan atau menampilkan data Profil. Berikut merupakan Tampilan Menu Profil:

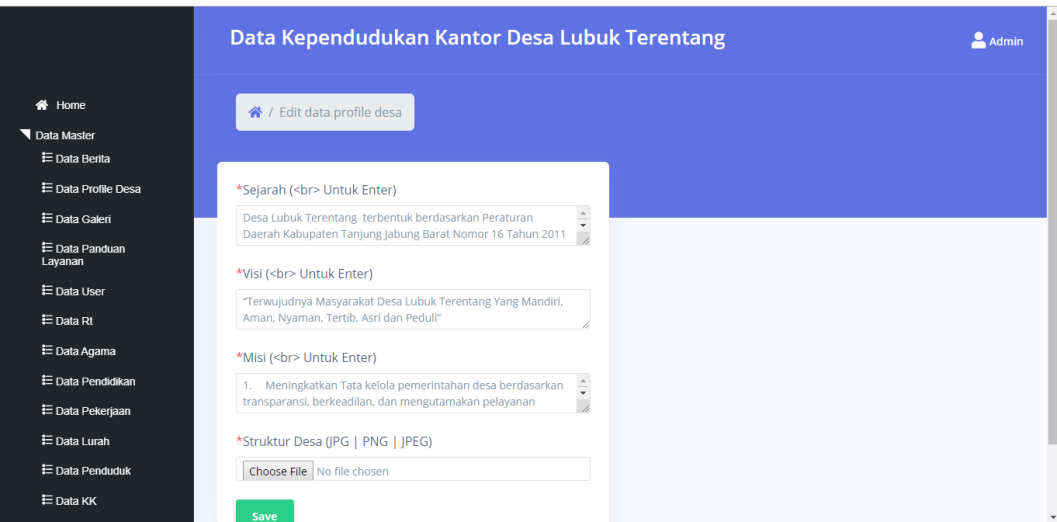

**Gambar 5.28 Tampilan menu edit profil**

#### 12. Tampilan Menu Galeri

Tampilan Menu Galeri merupakan hasil dari rencana atau kerangka dasar yang telah penulis desain sebelumnya pada tahap ini menu telah diberi bahasa perograman sehingga dapat berfungsi, dengan tujuan agar rencana desain awal sesuai dengan program yang telah dibuat.

#### a. Tampilan Input Form Menu Galeri

Tampilan Input Form Menu Galeri digunakan untuk mengintegrasikan semua fungsi-fungsi yang dibutuhkan untuk melakukan pengolahan atau menampilkan data Galeri. Berikut merupakan Tampilan Menu Galeri:

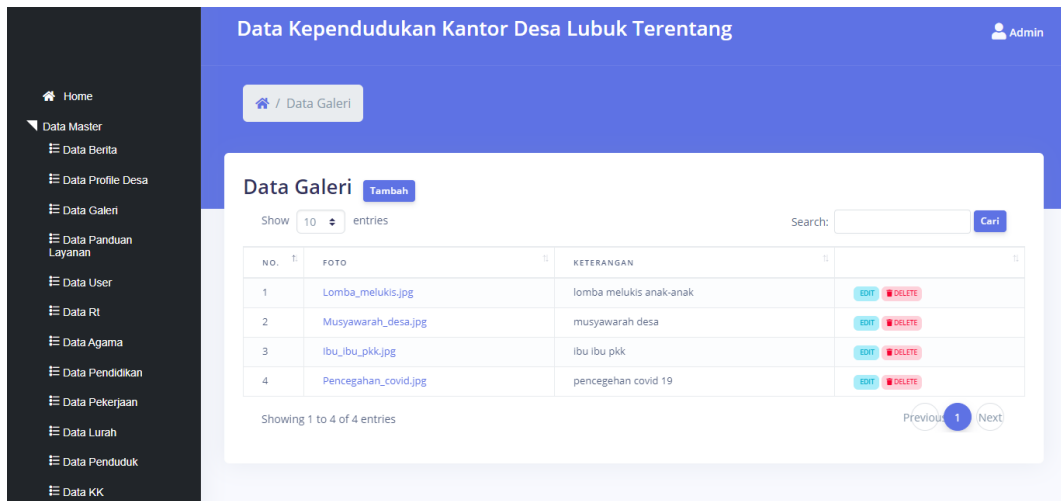

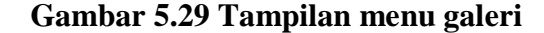

### b. Tampilan Input Form Tambah Galeri

Tampilan Input Form Tambah Galeri digunakan untuk mengintegrasikan semua fungsi-fungsi yang dibutuhkan untuk melakukan pengolahan atau menampilkan data Galeri. Berikut merupakan Tampilan Menu Galeri:

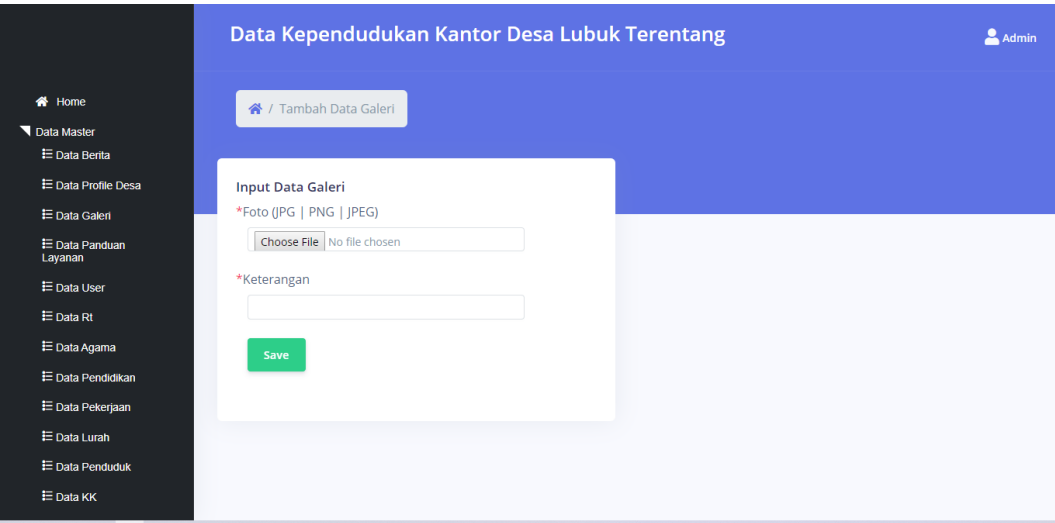

**Gambar 5.30 Tampilan menu tambah galeri**

# c. Tampilan Input Form Edit Galeri

Tampilan Input Form Edit Galeri digunakan untuk mengintegrasikan semua fungsi-fungsi yang dibutuhkan untuk melakukan pengolahan atau menampilkan data Galeri. Berikut merupakan Tampilan Menu Galeri:

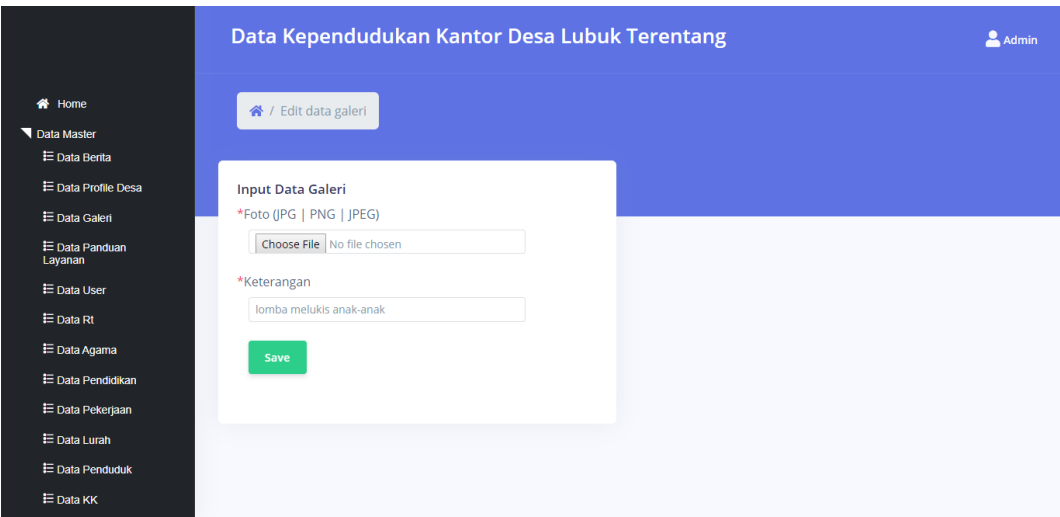

**Gambar 5.31 Tampilan menu edit galeri**

#### 13. Tampilan Menu Rt

Tampilan Menu Rt merupakan hasil dari rencana atau kerangka dasar yang telah penulis desain sebelumnya pada tahap ini menu telah diberi bahasa perograman sehingga dapat berfungsi, dengan tujuan agar rencana desain awal sesuai dengan program yang telah dibuat.

#### a. Tampilan Input Form Menu Rt

Tampilan Input Form Menu Rt digunakan untuk mengintegrasikan semua fungsi-fungsi yang dibutuhkan untuk melakukan pengolahan atau menampilkan data Rt. Berikut merupakan Tampilan Menu Rt:

|                                        | Data Kependudukan Kantor Desa Lubuk Terentang |                             |                                         |                                                        |              |  |
|----------------------------------------|-----------------------------------------------|-----------------------------|-----------------------------------------|--------------------------------------------------------|--------------|--|
| 备 Home<br>Data Master<br>Data Penduduk | 合 / Data Rt                                   |                             |                                         |                                                        |              |  |
| $\blacktriangle$ Laporan               | Data Rt<br>Show $10$                          | Tambah<br>entries<br>$\div$ |                                         | Search:                                                | Cari         |  |
|                                        | NO.                                           | NAMA RT                     | $\uparrow\downarrow$<br><b>KETUA RT</b> |                                                        |              |  |
|                                        | 1                                             | RT 01                       | Fahrul Isnan                            | EDIT <b>BOELETE</b><br>DATA KEPALA KELUARGA            |              |  |
|                                        | $\overline{c}$                                | <b>RT02</b>                 | Kusnan Syahroni                         | DATA KEPALA KELUARGA<br><b>B</b> DELETE<br><b>EDIT</b> |              |  |
|                                        | 3                                             | RT 03                       | Tulus                                   | DATA KEPALA KELUARGA<br>EDIT <b>DELETE</b>             |              |  |
|                                        | $\overline{4}$                                | <b>RT 04</b>                | M. Nurdin                               | DATA KEPALA KELUARGA<br>EDIT <b>B</b> DELETE           |              |  |
|                                        | 5                                             | <b>RT 05</b>                | Marlena                                 | DATA KEPALA KELUARGA<br>EDIT <b>DELETE</b>             |              |  |
|                                        | 6                                             | RT 06                       | Muhrodin                                | DATA KEPALA KELUARGA<br><b>B</b> DELETE<br><b>EDIT</b> |              |  |
|                                        | $\overline{7}$                                | RT 07                       | Marjoeky                                | DATA KEPALA KELUARGA<br><b>DELETE</b><br><b>EDIT</b>   |              |  |
|                                        | 8                                             | <b>RT08</b>                 | Raden Samsudin                          | <b>B</b> DELETE<br>DATA KEPALA KELUARGA<br><b>EDIT</b> | $\mathbf{v}$ |  |

**Gambar 5.32 Tampilan menu rt**

#### b. Tampilan Input Form Tambah Rt

Tampilan Input Form Tambah Rt digunakan untuk mengintegrasikan semua fungsi-fungsi yang dibutuhkan untuk melakukan pengolahan atau menampilkan data Rt. Berikut merupakan Tampilan Menu Rt:

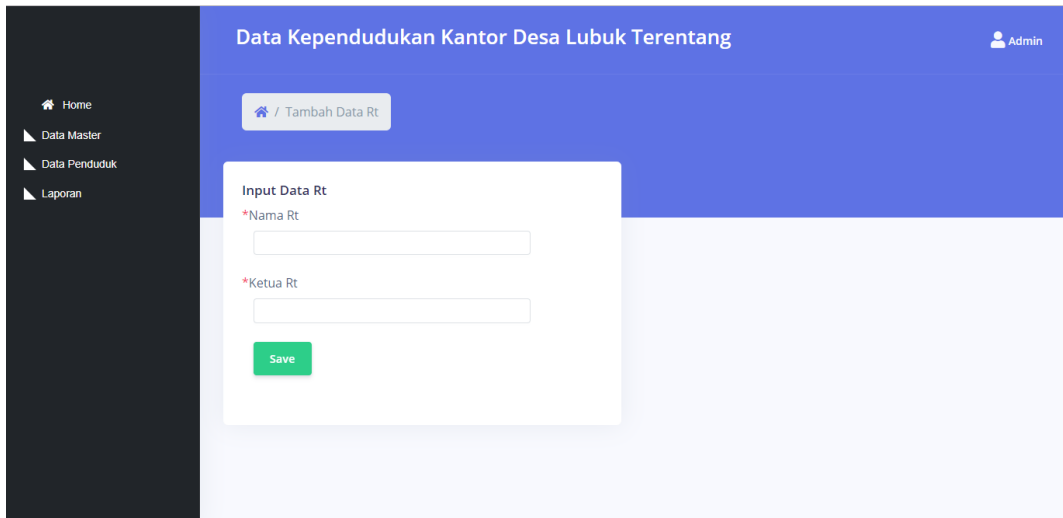

**Gambar 5.33 Tampilan menu tambah rt**

c. Tampilan Input Form Edit Rt

Tampilan Input Form Edit Rt digunakan untuk mengintegrasikan semua fungsi-fungsi yang dibutuhkan untuk melakukan pengolahan atau menampilkan data Rt. Berikut merupakan Tampilan Menu Rt:

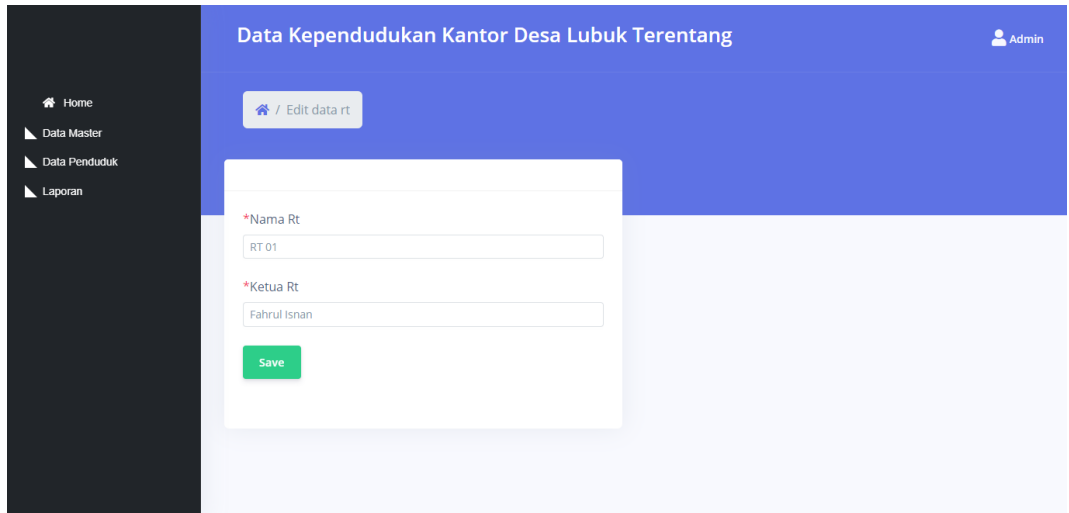

**Gambar 5.34 Tampilan menu edit rt**

#### 14. Tampilan Menu Berita

Tampilan Menu Berita merupakan hasil dari rencana atau kerangka dasar yang telah penulis desain sebelumnya pada tahap ini menu telah diberi bahasa perograman sehingga dapat berfungsi, dengan tujuan agar rencana desain awal sesuai dengan program yang telah dibuat.

#### a. Tampilan Input Form Menu Berita

Tampilan Input Form Menu Berita digunakan untuk mengintegrasikan semua fungsi-fungsi yang dibutuhkan untuk melakukan pengolahan atau menampilkan data Berita. Berikut merupakan Tampilan Menu Berita:

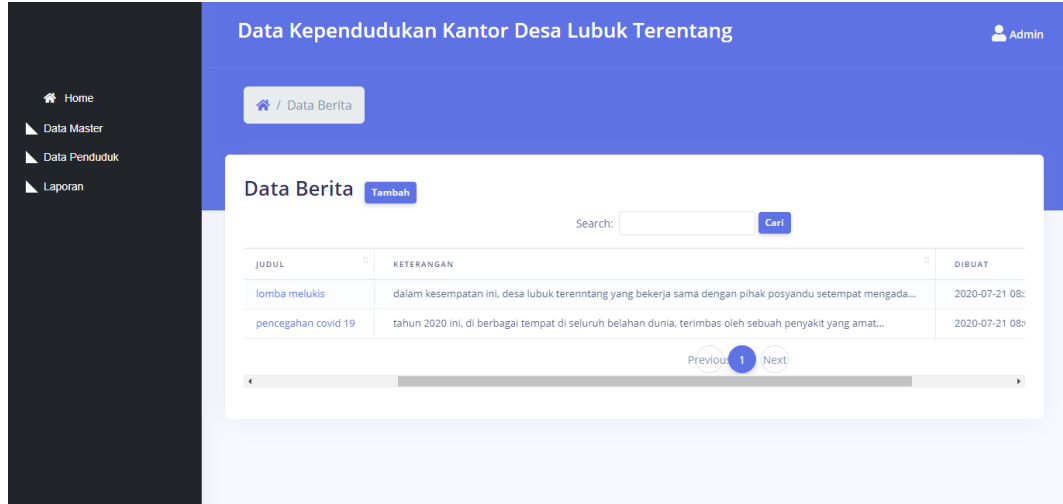

#### **Gambar 5.35 Tampilan menu berita**

#### b. Tampilan Input Form Tambah Berita

Tampilan Input Form Tambah Berita digunakan untuk mengintegrasikan semua fungsi-fungsi yang dibutuhkan untuk melakukan pengolahan atau menampilkan data Berita. Berikut merupakan Tampilan Menu Berita:

|                                                          |                     | Data Kependudukan Kantor Desa Lubuk Terentang                                                        | Admin          |
|----------------------------------------------------------|---------------------|----------------------------------------------------------------------------------------------------|----------------|
| <b>谷</b> Home<br>Data Master<br>Data Penduduk<br>Laporan | 谷 / Data Berita     |                                                                                                    |                |
|                                                          | Data Berita Tambah  | Cari<br>Search:                                                                                      |                |
|                                                          | <b>JUDUL</b>        | KETERANGAN                                                                                           | DIBUAT         |
|                                                          | lomba melukis       | dalam kesempatan ini, desa lubuk terenntang yang bekerja sama dengan pihak posyandu setempat mengada | 2020-07-21 08: |
|                                                          | pencegahan covid 19 | tahun 2020 ini, di berbagai tempat di seluruh belahan dunia, terimbas oleh sebuah penyakit yang amat | 2020-07-21 08: |
|                                                          |                     | Next                                                                                                 |                |
|                                                          | $\overline{4}$      |                                                                                                    |                |
|                                                          |                     |                                                                                                    |                |
|                                                          |                     |                                                                                                    |                |
|                                                          |                     |                                                                                                    |                |

**Gambar 5.36 Tampilan menu tambah berita**

### c. Tampilan Input Form Edit Berita

Tampilan Input Form Edit Berita digunakan untuk mengintegrasikan semua fungsi-fungsi yang dibutuhkan untuk melakukan pengolahan atau menampilkan data Berita. Berikut merupakan Tampilan Menu Berita:

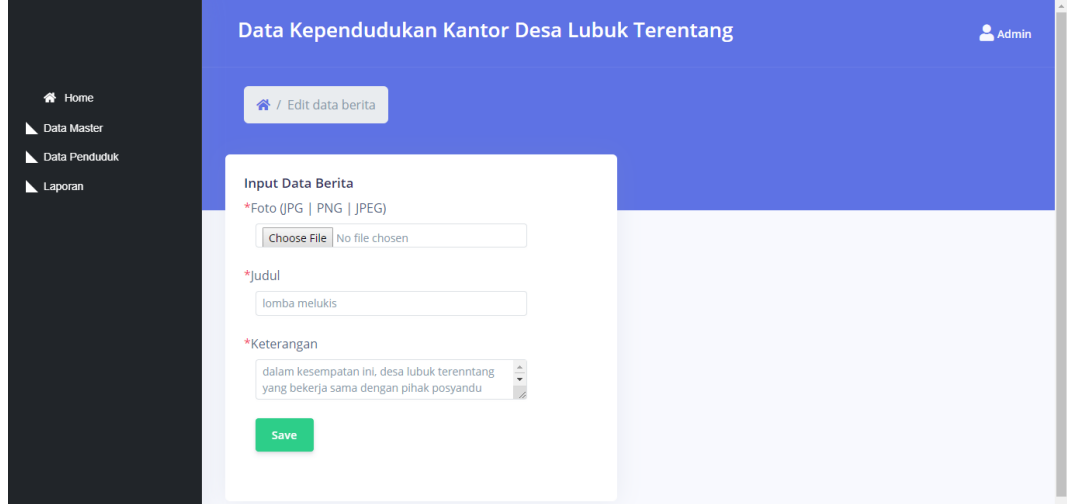

**Gambar 5.37 Tampilan menu edit berita**

## **5.1.2 Implementasi Tampilan Output**

### 1. Tampilan Form Menu utama

Tampilan Form Menu utama digunakan untuk menampilkan menu utama yang bisa di lihat oleh pengunjung. Berikut merupakan Tampilan Menu utama :

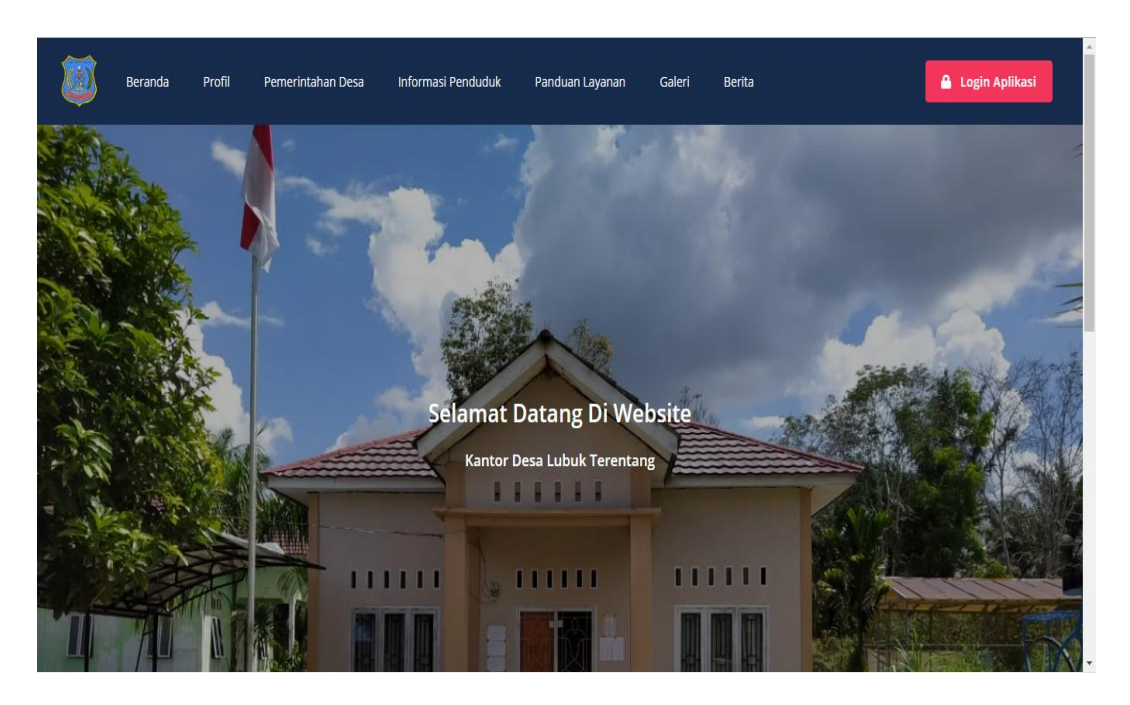

**Gambar 5.38 Tampilan menu utama**

2. Tampilan Form Profil

Tampilan Form Profil digunakan untuk menampilkan data Profil. Berikut merupakan Tampilan Profil:

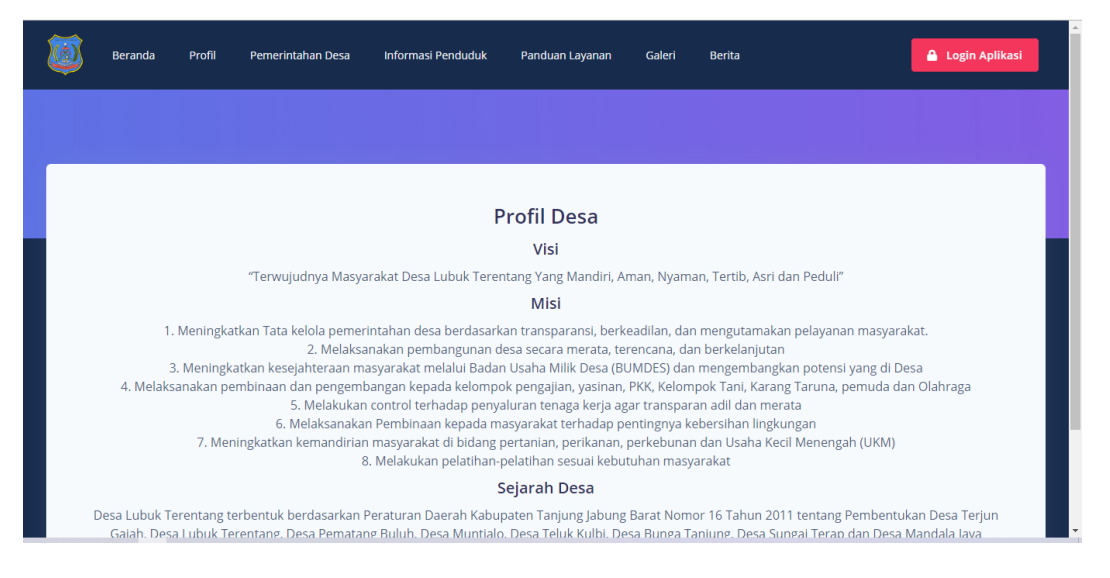

**Gambar 5.39 Tampilan menu profil**

### 3. Tampilan Form Informasi Penduduk

Tampilan Form Informasi Penduduk digunakan untuk menampilkan

data Profil. Berikut merupakan Tampilan Informasi Penduduk:

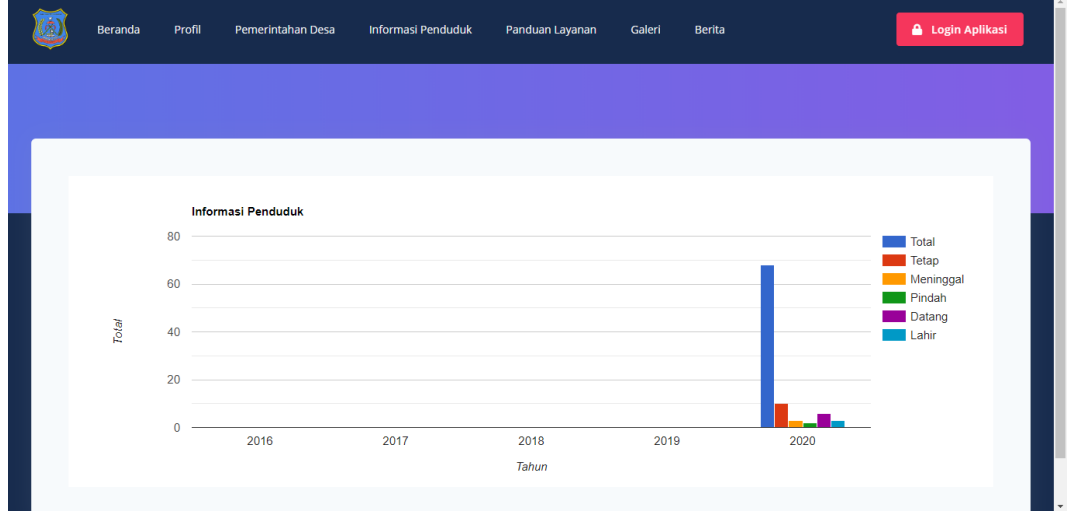

#### **Gambar 5.40 Tampilan menu informasi penduduk**

4. Tampilan Form Galeri

Tampilan Form Galeri digunakan untuk menampilkan data Profil. Berikut merupakan Tampilan Galeri:

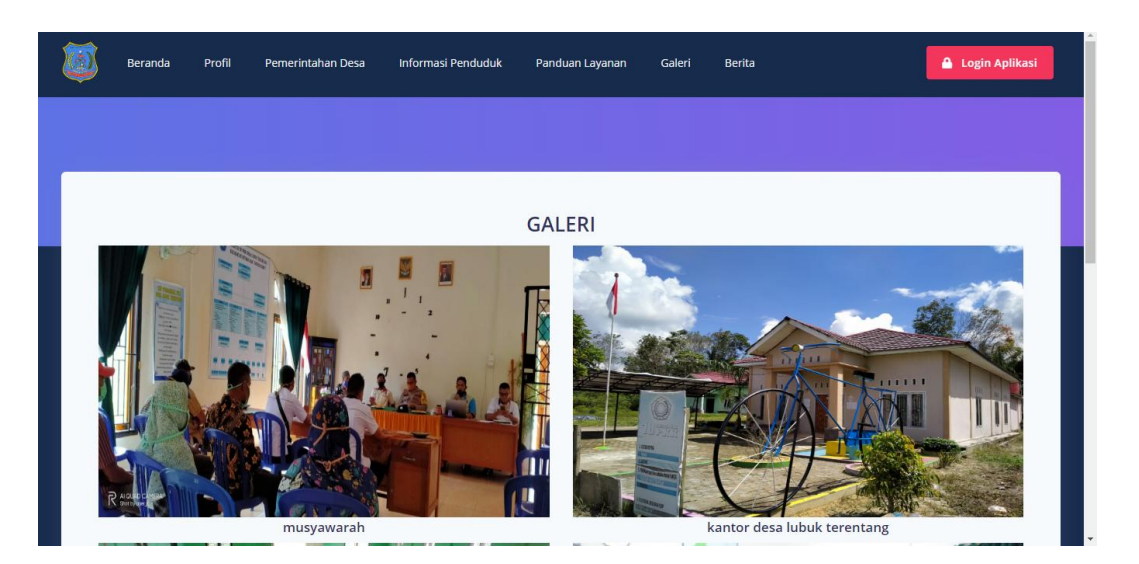

**Gambar 5.41 Tampilan menu galeri**

# 5. Tampilan Form Berita

Tampilan Form Berita digunakan untuk menampilkan data Profil. Berikut merupakan Tampilan Berita:

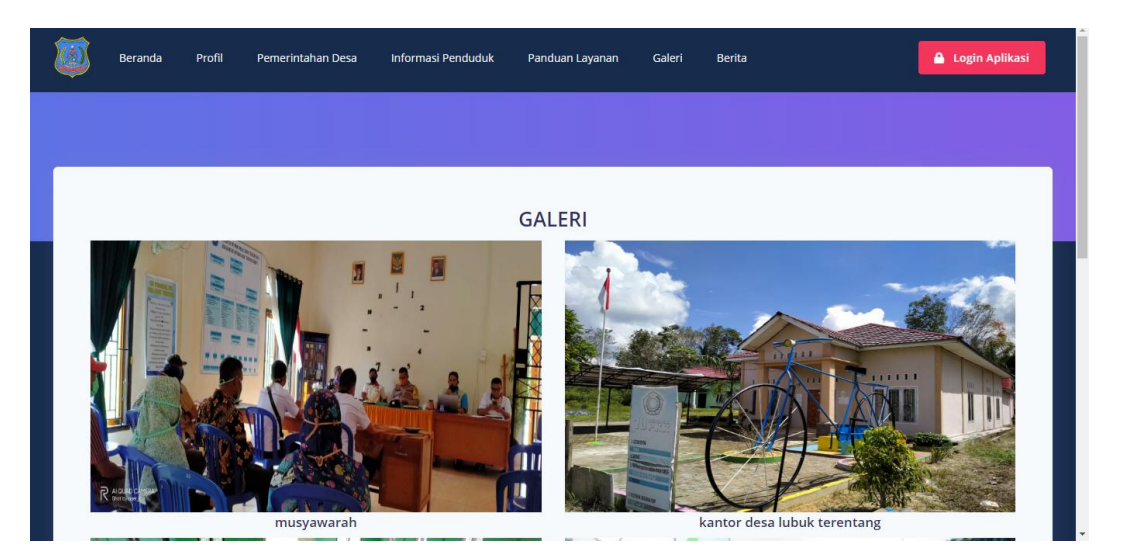

**Gambar 5.42 Tampilan menu berita**

## **5.2 Pengujian Sistem perangkat Lunak**

Pengujian sistem dilakukan menggunakan metode Black Box untuk memastikan bahwa sofwere yang telah dibuat telah sesuai desainnya dan semua fungsi dapat dipergunakan dengan baik tanpa ada kesalahan.

1. Pengujian Login Admin

Pengujian Login digunakan untuk memastikan bahwa Halaman Menu Login telah dapat digunakan dengan baik dan sesuai dengan fungsinya.

| No             | <b>Deskripsi</b>                               | <b>Prosedur</b><br>Pengujian                                                                                                    | <b>Masukan</b>                                                                       | Keluaran<br>yang<br><b>Diharapkan</b>                                    | <b>Hasil</b> yang<br>didapat                                                          | Kesimpulan  |
|----------------|------------------------------------------------|----------------------------------------------------------------------------------------------------|--------------------------------------------------------------------------------------|--------------------------------------------------------------------------|---------------------------------------------------------------------------------------|-------------|
| $\mathbf{1}$   | Login<br>username<br>password<br>benar         | Buka aplikasi<br>$\overline{\phantom{a}}$<br>Tampilkan<br>$\blacksquare$<br>Halaman<br>Menu Login<br><b>Input</b><br><i>username</i> dan<br>password<br>benar<br>Klik<br>tombol<br>login | - Username<br>dan<br>Password<br>- Klik<br>tombol<br>Login                           | User masuk<br>ke dalam<br>sistem dan<br>dapat<br>mengakses<br>sistem     | User<br>masuk<br>ke dalam<br>sistem dan<br>dapat<br>mengakses<br>sistem               | Baik        |
| $\overline{2}$ | Login,<br>Tanpa<br>username<br>dan<br>password | Buka aplikasi<br>÷,<br>Tampilkan<br>Halaman<br>Menu Login<br>Tanpa meng<br><b>Input</b><br><i>username</i> dan<br>password<br>Klik tombol<br>Login                                       | - Username<br>dan<br>Password<br>kosong<br>Klik<br>$\blacksquare$<br>tombol<br>Login | Tampil<br>pesan<br>peringatan<br>"Username<br>atau<br>Password<br>salah" | User tidak<br>masuk ke<br>menu<br>utama dan<br>Tetap pada<br>Halaman<br>Menu<br>Login | Baik        |
| 3              | Login,<br>username<br>dan<br>password<br>salah | Buka aplikasi<br>Input<br>$\blacksquare$<br><i>username</i> dan<br>password<br>salah<br>Klik tombol<br>Login                                                                             | - Username<br>dan<br>Password<br>- Klik<br>tombol<br>Login                           | Tampil<br>pesan<br>peringatan<br>"Username<br>dan<br>Password<br>salah"  | User tidak<br>masuk ke<br>menu<br>utama dan<br>Tetap pada<br>Halaman<br>Menu<br>Login | <b>Baik</b> |

**Tabel 5.1 Pengujian Halaman Menu** *Login*

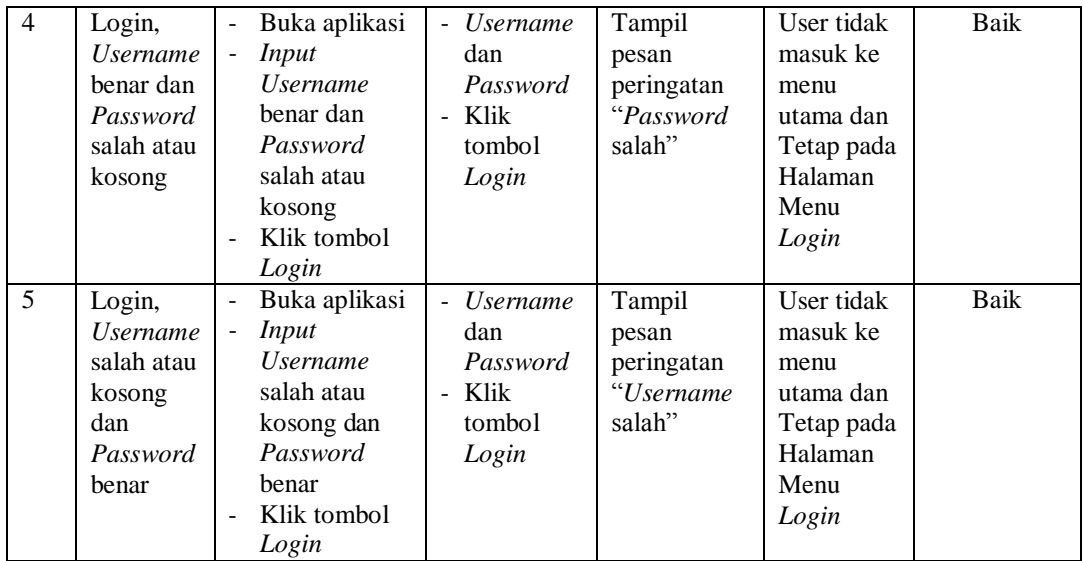

# 2. Pengujian Halaman Menu Utama

Pengujian menu utama digunakan untuk memastikan bahwa Halaman Menu utama telah dapat digunakan dengan baik dan sesuai dengan fungsinya.

| No.            | <b>Deskripsi</b> | <b>Prosedur</b><br>Pengujian                                                                                       | <b>Masukan</b>        | Keluaran<br>yang<br><b>Diharapkan</b> | Hasil yang<br>didapat                                 | Kesimpulan |
|----------------|------------------|----------------------------------------------------------------------------------------------------|-----------------------|---------------------------------------|-------------------------------------------------------|------------|
|                | Menu<br>utama    | <b>Berhasil</b><br>Login<br>Tampilkan<br>$\overline{\phantom{a}}$<br>menu utama                                    | Login                 | Tampil<br>Halaman<br>Menu utama       | Tampil<br>Halaman<br>Menu<br>utama<br>beserta<br>menu | Baik       |
| $\overline{2}$ | menu<br>Penduduk | Klik menu<br>$\overline{\phantom{a}}$<br>Penduduk<br>Tampilkan<br>$\qquad \qquad -$<br>halaman<br>menu<br>Penduduk | Klik menu<br>Penduduk | Tampil<br>Halaman<br>Menu<br>Penduduk | Tampil<br>Halaman<br>Menu<br>Penduduk                 | Baik       |

**Tabel 5.2 Pengujian Halaman Menu utama**

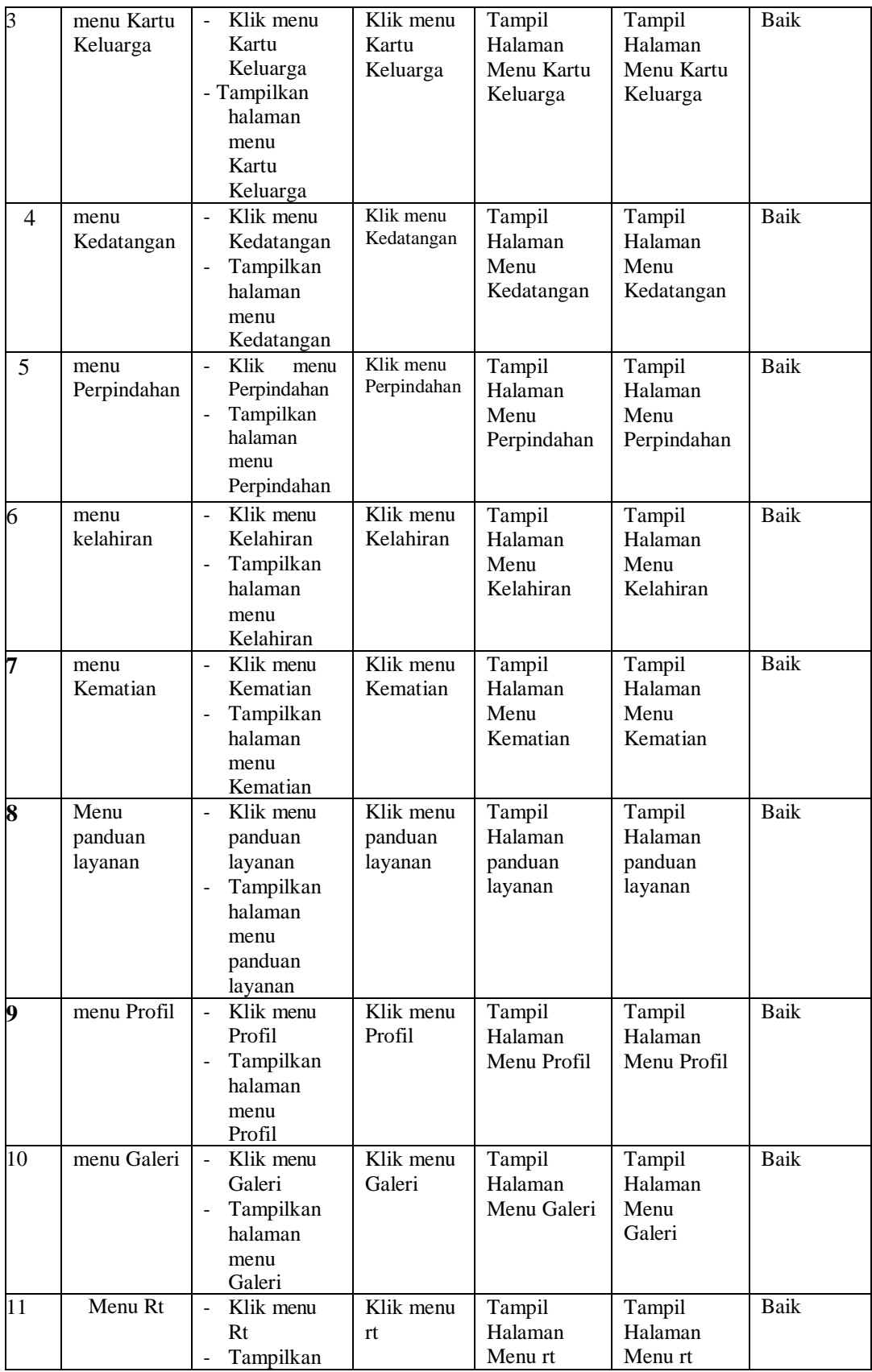

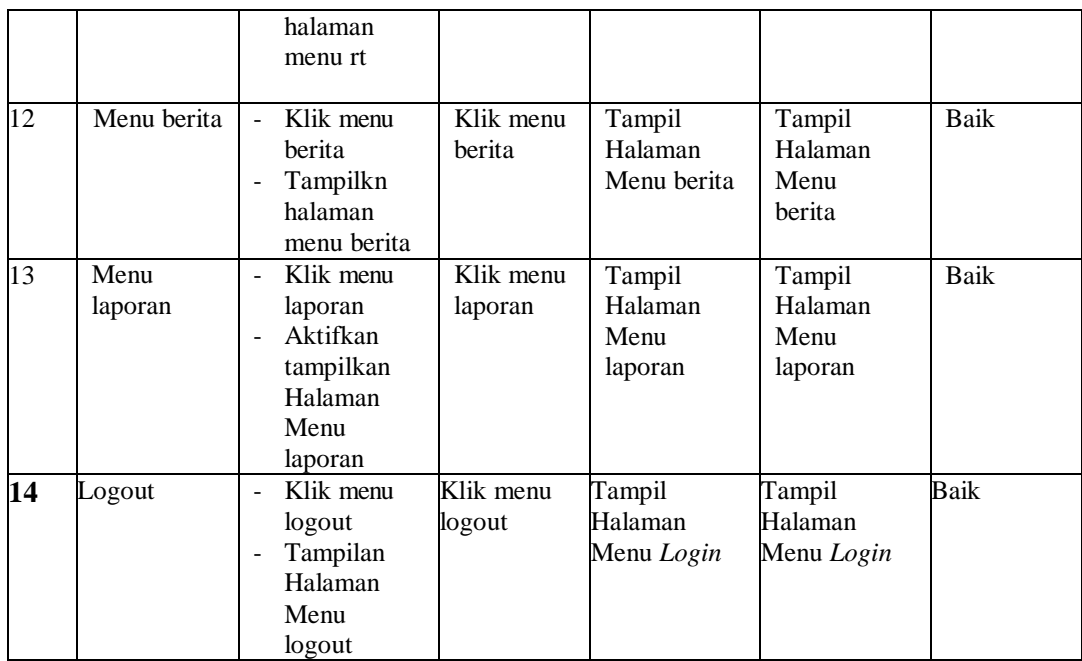

# 3. Pengujian menu penduduk

pengujian menu data Penduduk digunakan untuk memastikan fungsi tambah, Halaman Menu edit, fungsi cari dan fungsi hapus data Penduduk dapat digunakan sesuai dengan fungsinya.

| No           | <b>Deskripsi</b>                                  | <b>Prosedur</b><br>Pengujian                                                                                   | <b>Masukan</b>                        | <b>Keluaran</b><br>yang<br><b>Diharapk</b><br>an             | <b>Hasil yang</b><br>didapat       | Kesimpulan                                  |
|--------------|---------------------------------------------------|----------------------------------------------------------------------------------------------------|---------------------------------------|--------------------------------------------------------------|------------------------------------|---------------------------------------------|
| $\mathbf{1}$ | Pengujian<br>pada<br>menambah<br>data<br>Penduduk | - Mengakses<br>website<br>- Login<br>Mengklik<br>$\frac{1}{2}$<br>menu<br>Penduduk<br>Klik<br>tombol<br>tambah | - Mengisi<br>data<br>- Klik<br>simpan | Menampil-<br>kan Pesan<br>bahwa data<br>berhasil<br>ditambah | Data pada<br>database<br>bertambah | Proses<br>tambah<br>Berhasil,<br>hasil Baik |

**Tabel 5.3 Pengujian Halaman Menu Penduduk**

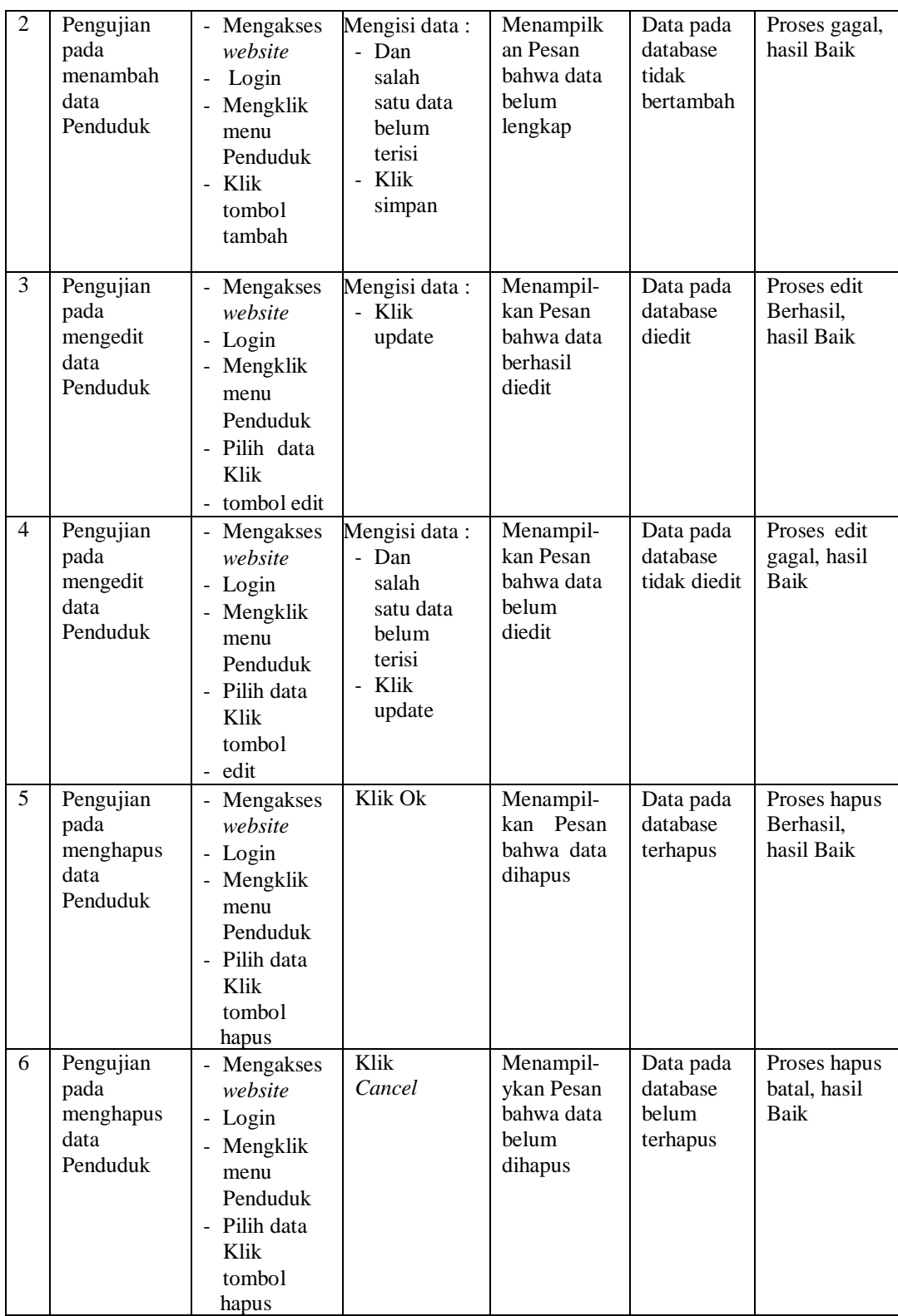

# 4. Pengujian menu kk

Pengujian menu data Kartu Keluarga digunakan untuk memastikan fungsi tambah, Halaman Menu edit, fungsi cari dan fungsi hapus data Kartu Keluarga dapat digunakan sesuai dengan fungsinya.

| N <sub>0</sub> | <b>Deskripsi</b>                                            | <b>Prosedur</b><br>Pengujian                                                                                     | <b>Masukan</b>                                                                          | <b>Keluaran</b><br>yang<br><b>Diharapkan</b>            | <b>Hasil</b> yang<br>didapat                | Kesimpula<br>$\mathbf n$                    |
|----------------|-------------------------------------------------------------|----------------------------------------------------------------------------------------------------|-----------------------------------------------------------------------------------------|---------------------------------------------------------|---------------------------------------------|---------------------------------------------|
| $\mathbf{1}$   | Pengujian<br>pada<br>menamba<br>h data<br>Kartu<br>Keluarga | Mengakses<br>website<br>- Login<br>- Mengklik<br>menu Kartu<br>Keluarga<br>- Klik tombol<br>tambah               | Mengisi data:<br>Klik<br>simpan                                                         | Menampilkan<br>Pesan bahwa<br>data berhasil<br>ditambah | Data pada<br>database<br>bertambah          | Proses<br>tambah<br>Berhasil,<br>hasil Baik |
| $\overline{2}$ | Pengujian<br>pada<br>menamba<br>h data<br>Kartu<br>Keluarga | Mengakses<br>website<br>- Login<br>- Mengklik<br>menu Kartu<br>Keluarga<br>- Klik tombol<br>tambah               | Mengisi data:<br>- Dan<br>salah<br>satu data<br>belum<br>terisi<br>- Klik<br>simpan     | Menampilkan<br>Pesan bahwa<br>data belum<br>lengkap     | Data pada<br>database<br>tidak<br>bertambah | Proses<br>gagal, hasil<br>Baik              |
| 3              | Pengujia<br>n pada<br>mengedit<br>data<br>Kartu<br>Keluarga | Mengakses<br>website<br>- Login<br>- Mengklik<br>menu Kartu<br>Keluarga<br>- Pilih data<br>Klik tombol<br>edit   | Mengisi data:<br>Klik<br>update                                                         | Menampilkan<br>Pesan bahwa<br>data berhasil<br>diedit   | Data pada<br>database<br>diedit             | Proses edit<br>Berhasil,<br>hasil Baik      |
| $\overline{4}$ | Pengujia<br>n pada<br>mengedit<br>data<br>Kartu<br>Keluarga | - Mengakses<br>website<br>- Login<br>- Mengklik<br>menu Kartu<br>Keluarga<br>- Pilih data<br>Klik tombol<br>edit | Mengisi data:<br>Dan<br>L.<br>salah<br>satu data<br>belum<br>terisi<br>- Klik<br>update | Menampilkan<br>Pesan bahwa<br>data belum<br>diedit      | Data pada<br>database<br>tidak diedit       | Proses<br>edit<br>gagal,<br>hasil<br>Baik   |

**Tabel 5.4 Pengujian Halaman Menu kk**

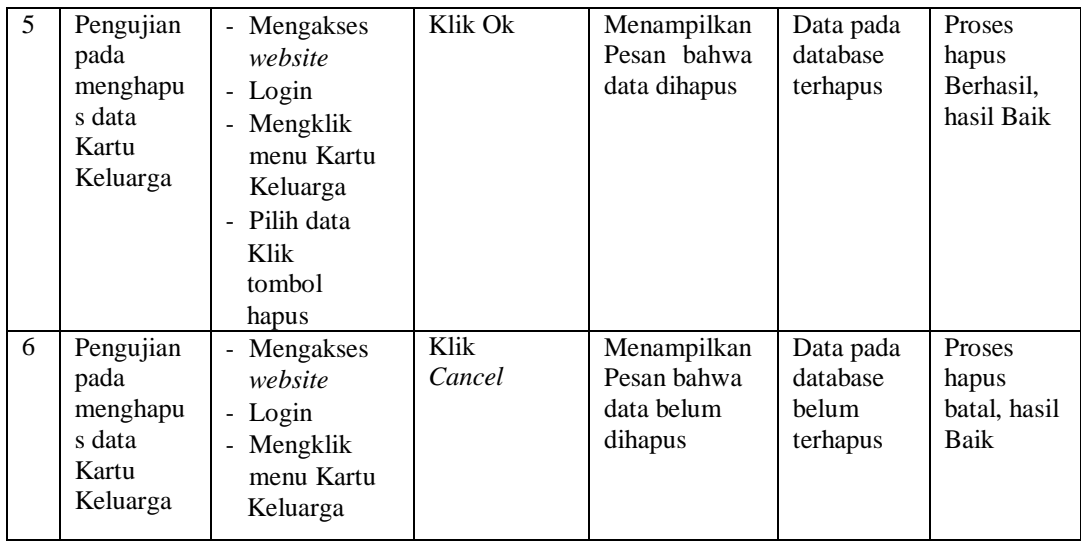

### 5. Pengujian menu kedatangan

Pengujian menu data Kedatangan digunakan untuk memastikan fungsi tambah, Halaman Menu edit, fungsi cari dan fungsi hapus data Kedatangan dapat digunakan sesuai dengan fungsinya.

**Tabel 5.5 Pengujian Halaman Menu kedatangan**

| N <sub>0</sub> | <b>Deskripsi</b>                                    | <b>Prosedur</b><br>Pengujian                                                                | <b>Masukan</b>                                                                    | Keluaran<br>yang<br><b>Diharapkan</b>                   | <b>Hasil</b><br>yang<br>didapat             | Kesimpulan                                  |
|----------------|-----------------------------------------------------|---------------------------------------------------------------------------------------------|-----------------------------------------------------------------------------------|---------------------------------------------------------|---------------------------------------------|---------------------------------------------|
| $\mathbf{1}$   | Pengujian<br>pada<br>menambah<br>data<br>Kedatangan | Mengakses<br>website<br>- Login<br>Mengklik<br>menu<br>Kedatanga<br>Klik tombol<br>tambah   | Mengisi data:<br>Klik<br>simpan                                                   | Menampilkan<br>Pesan bahwa<br>data berhasil<br>ditambah | Data pada<br>database<br>bertambah          | Proses<br>tambah<br>Berhasil,<br>hasil Baik |
| $\mathfrak{D}$ | Pengujian<br>pada<br>menambah<br>data<br>Kedatangan | Mengakses<br>website<br>- Login<br>- Mengklik<br>menu<br>Kedatanga<br>Klik tombol<br>tambah | Mengisi data:<br>Dan<br>salah<br>satu data<br>belum<br>terisi<br>- Klik<br>simpan | Menampilkan<br>Pesan bahwa<br>data belum<br>lengkap     | Data pada<br>database<br>tidak<br>bertambah | Proses gagal,<br>hasil Baik                 |

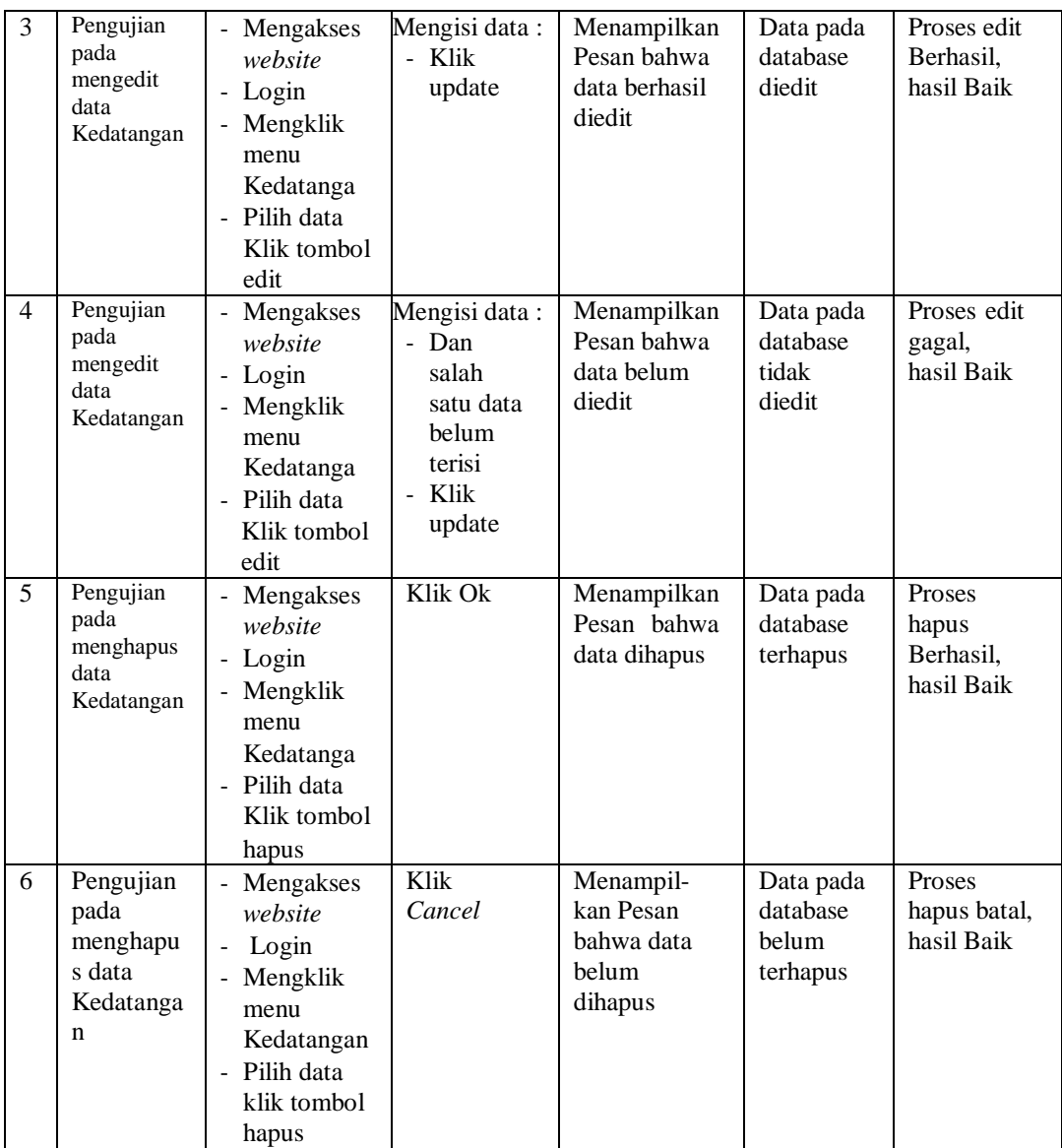

# 6. Pengujian menu perpindahan

Pengujian menu data Perpindahan digunakan untuk memastikan fungsi tambah, Halaman Menu edit, fungsi cari dan fungsi hapus data Perpindahan dapat digunakan sesuai dengan fungsinya.

| N <sub>0</sub> | <b>Deskripsi</b>                                      | <b>Prosedur</b><br>Pengujian                                                                                  | <b>Masukan</b>                                                                      | <b>Keluaran</b><br>yang                                                            | <b>Hasil</b><br>yang                          | Kesimpulan                                  |
|----------------|-------------------------------------------------------|----------------------------------------------------------------------------------------------------|-------------------------------------------------------------------------------------|------------------------------------------------------------------------------------|-----------------------------------------------|---------------------------------------------|
| $\mathbf{1}$   | Pengujian<br>pada<br>menambah<br>data<br>Perpindahan  | - Mengakses<br>website<br>- Login<br>- Mengklik<br>menu<br>Perpindahan<br>- Klik<br>tombol<br>tambah          | Mengisi data:<br>- Klik<br>simpan                                                   | <b>Diharapkan</b><br>Menampil -<br>kan Pesan<br>bahwa data<br>berhasil<br>ditambah | didapat<br>Data pada<br>database<br>bertambah | Proses<br>tambah<br>Berhasil,<br>hasil Baik |
| 2              | Pengujian<br>pada<br>menambah<br>data<br>Perpindahan  | - Mengakses<br>website<br>- Login<br>- Mengklik<br>menu<br>Perpindahan<br>- Klik<br>tombol<br>tambah          | Mengisi data:<br>- Dan<br>salah<br>satu data<br>belum<br>terisi<br>- Klik<br>simpan | Menampi -<br>Ikan Pesan<br>bahwa data<br>belum<br>lengkap                          | Data pada<br>database<br>tidak<br>bertambah   | Proses gagal,<br>hasil Baik                 |
| 3              | Pengujian<br>pada<br>mengedit<br>data<br>Perpindahan  | - Mengakses<br>website<br>- Login<br>- Mengklik<br>menu<br>Perpindahan<br>- Pilih data<br>Klik tombol<br>edit | Mengisi data:<br>- Klik<br>update                                                   | Menampil-<br>kan Pesan<br>bahwa data<br>berhasil<br>diedit                         | Data pada<br>database<br>diedit               | Proses edit<br>Berhasil,<br>hasil Baik      |
| $\overline{4}$ | Pengujian<br>pada<br>mengedit<br>data<br>Perpindahan  | - Mengakses<br>website<br>- Login<br>- Mengklik<br>menu<br>Perpindahan<br>- Pilih data<br>Klik tombol<br>edit | Mengisi data:<br>- Dan<br>salah<br>satu data<br>belum<br>terisi<br>- Klik<br>update | Menampil -<br>kan Pesan<br>bahwa data<br>belum diedit                              | Data pada<br>database<br>tidak<br>diedit      | Proses edit<br>gagal,<br>hasil Baik         |
| 5              | Pengujian<br>pada<br>menghapus<br>data<br>Perpindahan | - Mengakses<br>website<br>- Login<br>Mengklik<br>menu<br>Perpindahan<br>- Pilih data<br>klik tombol<br>hapus  | Klik Ok                                                                             | Menampil -<br>Pesan<br>kan<br>bahwa data<br>dihapus                                | Data pada<br>database<br>terhapus             | Proses hapus<br>Berhasil,<br>hasil Baik     |

**Tabel 5.6 Pengujian Halaman Menu perpindahan**

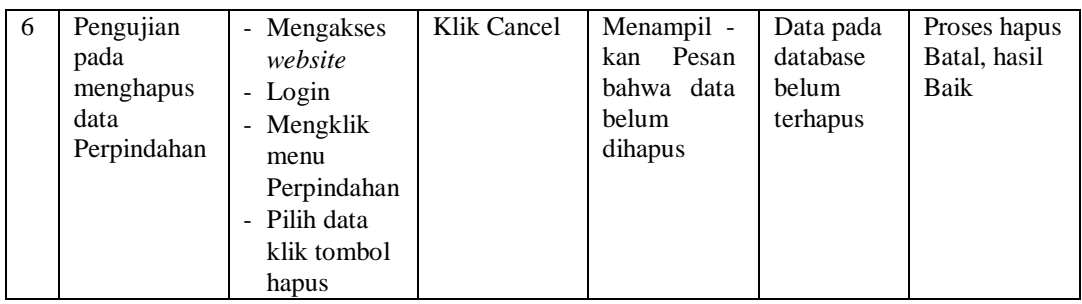

# 7. Pengujian menu kelahiran

Pengujian menu data kelahiran digunakan untuk memastikan fungsi tambah, Halaman Menu edit, fungsi cari dan fungsi hapus data kelahiran dapat digunakan sesuai dengan fungsinya.

| No             | <b>Deskripsi</b>                                   | <b>Prosedur</b><br>Pengujian                                                                                                    | <b>Masukan</b>                                                                    | <b>Keluaran</b><br>yang<br><b>Diharapkan</b>                  | <b>Hasil</b> yang<br>didapat                | Kesimpulan                                  |
|----------------|----------------------------------------------------|----------------------------------------------------------------------------------------------------|-----------------------------------------------------------------------------------|---------------------------------------------------------------|---------------------------------------------|---------------------------------------------|
| $\mathbf{1}$   | Pengujian<br>pada<br>menambah<br>data<br>kelahiran | Mengakses<br>$\overline{a}$<br>website<br>- Login<br>Mengklik menu<br>$\blacksquare$<br>kelahiran<br>Klik tombol<br>$\blacksquare$<br>tambah                               | Mengisi data:<br>Klik<br>simpan                                                   | Menampil -<br>kan Pesan<br>bahwa data<br>berhasil<br>ditambah | Data pada<br>database<br>bertambah          | Proses<br>tambah<br>Berhasil,<br>hasil Baik |
| $\mathfrak{D}$ | Pengujian<br>pada<br>menambah<br>data<br>kelahiran | Mengakses<br>website<br>Login<br>$\overline{\phantom{a}}$<br>Mengklik menu<br>$\overline{\phantom{a}}$<br>kelahiran<br>Klik tombol<br>$\blacksquare$<br>tambah             | Mengisi data:<br>Dan<br>salah<br>satu data<br>belum<br>terisi<br>- Klik<br>simpan | Menampil-<br>kan Pesan<br>bahwa data<br>belum<br>lengkap      | Data pada<br>database<br>tidak<br>bertambah | Proses gagal,<br>hasil Baik                 |
| 3              | Pengujian<br>pada<br>mengedit<br>data<br>kelahiran | Mengakses<br>website<br>Login<br>$\overline{\phantom{a}}$<br>Mengklik menu<br>$\overline{a}$<br>kelahiran<br>Pilih data<br>$\overline{\phantom{a}}$<br>Klik tombol<br>edit | Mengisi data:<br>- Klik<br>update                                                 | Menampil -<br>kan Pesan<br>bahwa data<br>berhasil<br>diedit   | Data pada<br>database<br>diedit             | Proses edit<br>Berhasil,<br>hasil Baik      |

**Tabel 5.7 Pengujian Halaman Menu Kelahiran**

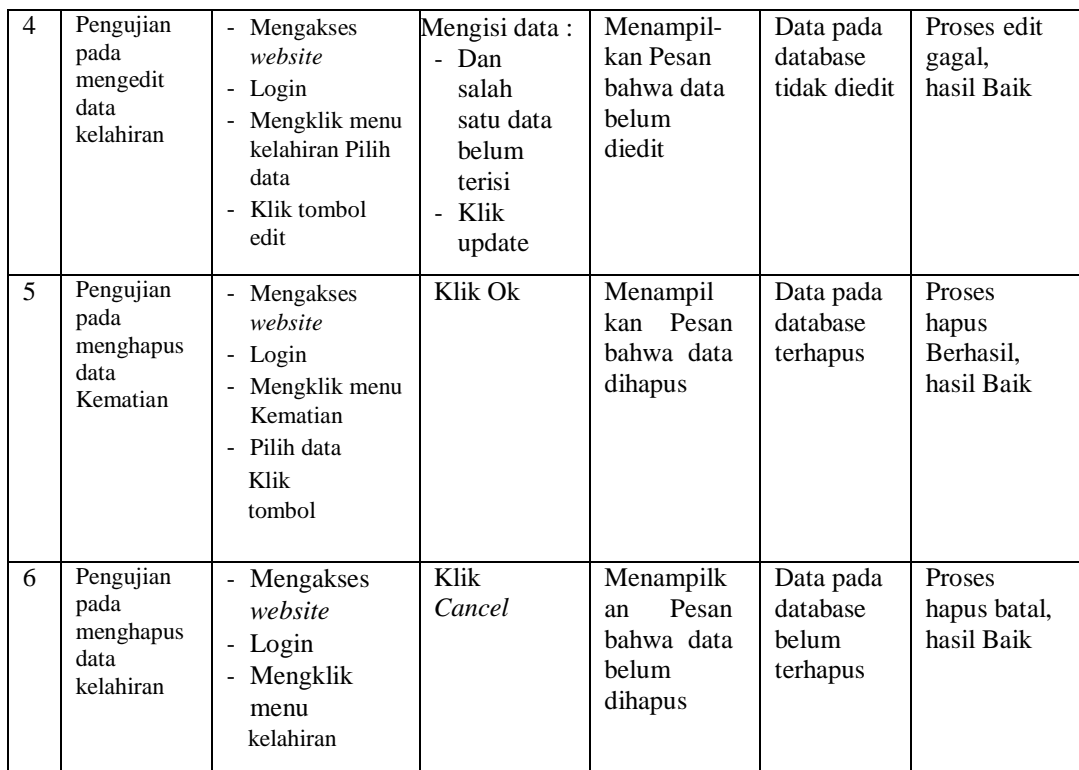

# 8. Pengujian menu kematian

Pengujian menu data Kematian digunakan untuk memastikan fungsi tambah, Halaman Menu edit, fungsi cari dan fungsi hapus data Kematian dapat digunakan sesuai dengan fungsinya

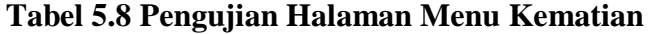

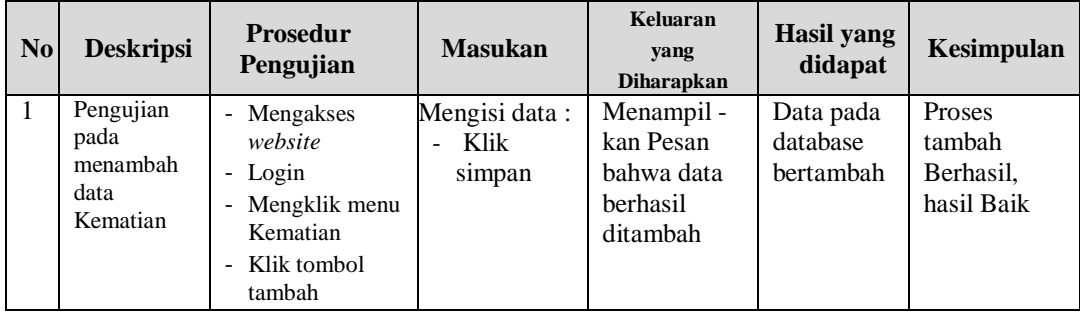

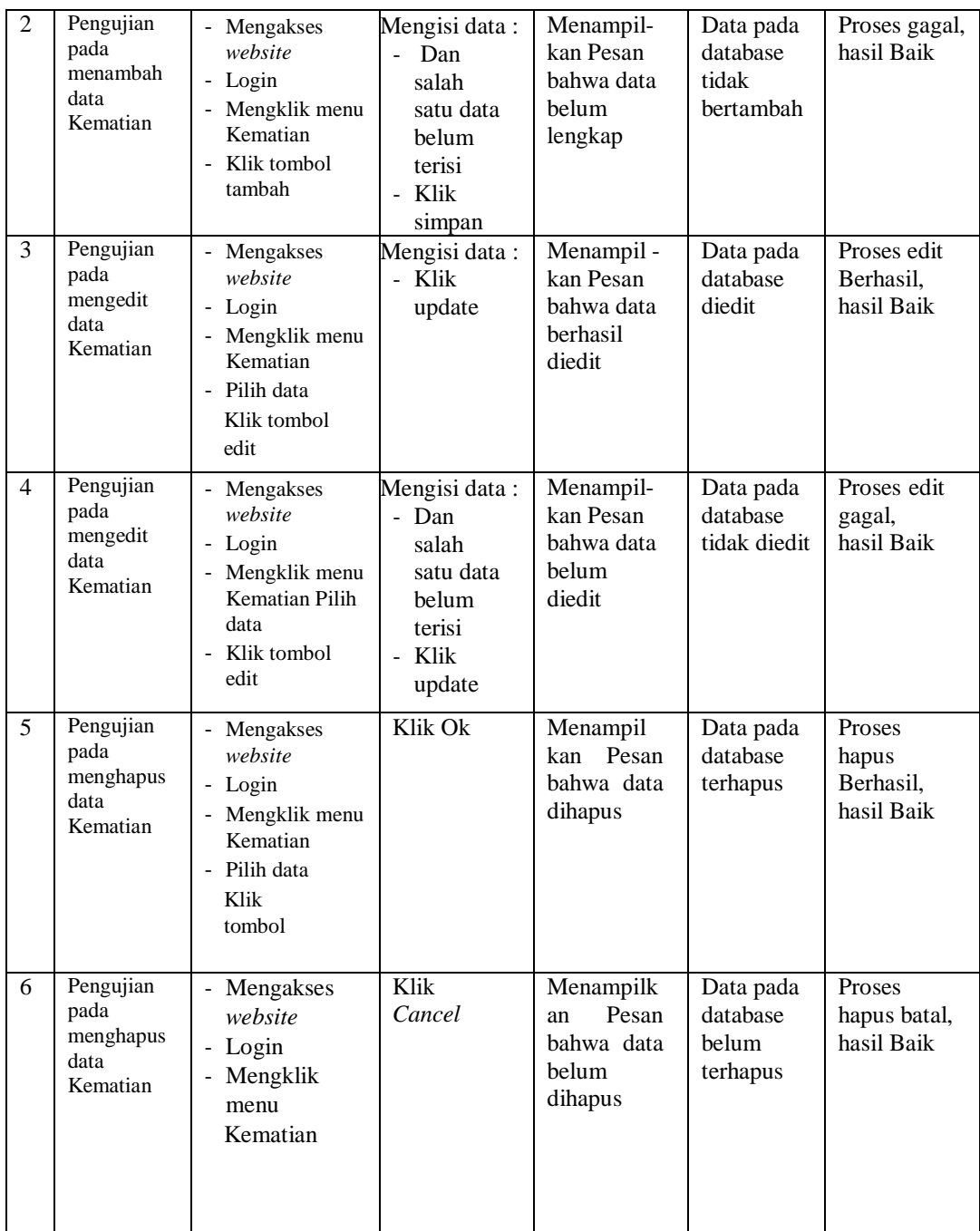

# 9. Pengujian menu panduan layanan

Pengujian menu data panduan layanan digunakan untuk memastikan fungsi tambah, Halaman Menu edit, fungsi cari dan fungsi hapus data panduan layanan dapat digunakan sesuai dengan fungsinya

| N <sub>0</sub> | <b>Deskripsi</b>                                             | Prosedur<br>Pengujian                                                                                                    | <b>Masukan</b>                                                                                | <b>Keluaran</b><br>yang<br>Diharapkan                         | <b>Hasil</b> yang<br>didapat                | Kesimpulan                                  |
|----------------|--------------------------------------------------------------|----------------------------------------------------------------------------------------------------|-----------------------------------------------------------------------------------------------|---------------------------------------------------------------|---------------------------------------------|---------------------------------------------|
| 1              | Pengujian<br>pada<br>menambah<br>data<br>panduan<br>layanan  | Mengakses<br>$\blacksquare$<br>website<br>- Login<br>Mengklik menu<br>$\overline{a}$<br>panduan<br>layanan<br>Klik tombol<br>$\overline{a}$<br>tambah | Mengisi data:<br>- Klik<br>simpan                                                             | Menampil -<br>kan Pesan<br>bahwa data<br>berhasil<br>ditambah | Data pada<br>database<br>bertambah          | Proses<br>tambah<br>Berhasil.<br>hasil Baik |
| 2              | Pengujian<br>pada<br>menambah<br>data<br>panduan<br>layanan  | - Mengakses<br>website<br>- Login<br>Mengklik menu<br>÷,<br>panduan<br>layanan<br>Klik tombol<br>$\overline{a}$<br>tambah                             | Mengisi data:<br>Dan<br>$\equiv$<br>salah<br>satu data<br>belum<br>terisi<br>- Klik<br>simpan | Menampil-<br>kan Pesan<br>bahwa data<br>belum<br>lengkap      | Data pada<br>database<br>tidak<br>bertambah | Proses gagal,<br>hasil Baik                 |
| 3              | Pengujian<br>pada<br>mengedit<br>data<br>panduan<br>layanan  | - Mengakses<br>website<br>- Login<br>Mengklik menu<br>$\blacksquare$<br>panduan<br>layanan<br>Pilih data<br>Klik tombol<br>edit                       | Mengisi data:<br>- Klik<br>update                                                             | Menampil -<br>kan Pesan<br>bahwa data<br>berhasil<br>diedit   | Data pada<br>database<br>diedit             | Proses edit<br>Berhasil,<br>hasil Baik      |
| 4              | Pengujian<br>pada<br>mengedit<br>data<br>panduan<br>layanan  | Mengakses<br>website<br>- Login<br>Mengklik menu<br>$\overline{a}$<br>panduan<br>layanan Pilih<br>data<br>Klik tombol<br>edit                         | Mengisi data:<br>- Dan<br>salah<br>satu data<br>belum<br>terisi<br>- Klik<br>update           | Menampil-<br>kan Pesan<br>bahwa data<br>belum<br>diedit       | Data pada<br>database<br>tidak diedit       | Proses edit<br>gagal,<br>hasil Baik         |
| 5              | Pengujian<br>pada<br>menghapus<br>data<br>panduan<br>layanan | - Mengakses<br>website<br>- Login<br>- Mengklik menu<br>panduan<br>layanan<br>- Pilih data<br>Klik<br>tombol                                          | Klik Ok                                                                                       | Menampil<br>Pesan<br>kan<br>bahwa data<br>dihapus             | Data pada<br>database<br>terhapus           | Proses<br>hapus<br>Berhasil,<br>hasil Baik  |

**Tabel 5.9 Pengujian Halaman Menu Panduan Layanan**

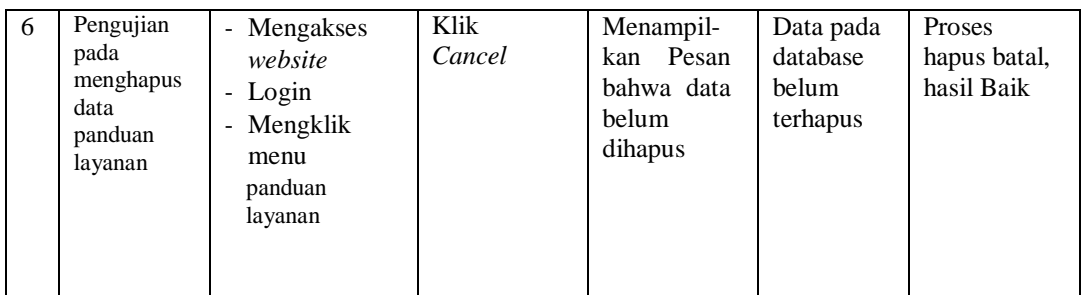

# 10. Pengujian menu profil

Pengujian menu data profil digunakan untuk memastikan fungsi tambah, Halaman Menu edit, fungsi cari dan fungsi hapus data profil dapat digunakan sesuai dengan fungsinya

| N <sub>0</sub> | <b>Deskripsi</b>                             | <b>Prosedur</b><br>Pengujian                                                                                             | <b>Masukan</b>                                                                    | <b>Keluaran</b><br>yang<br>Diharapkan                         | <b>Hasil</b> yang<br>didapat                | Kesimpulan                                         |
|----------------|----------------------------------------------|----------------------------------------------------------------------------------------------------|-----------------------------------------------------------------------------------|---------------------------------------------------------------|---------------------------------------------|----------------------------------------------------|
| $\mathbf{1}$   | Pengujian<br>pada<br>menambah<br>data profil | Mengakses<br>website<br>- Login<br>Mengklik menu<br>profil<br>Klik tombol<br>tambah                                      | Mengisi data:<br>Klik<br>simpan                                                   | Menampil -<br>kan Pesan<br>bahwa data<br>berhasil<br>ditambah | Data pada<br>database<br>bertambah          | <b>Proses</b><br>tambah<br>Berhasil,<br>hasil Baik |
| 2              | Pengujian<br>pada<br>menambah<br>data profil | Mengakses<br>website<br>- Login<br>Mengklik menu<br>profil<br>Klik tombol<br>$\blacksquare$<br>tambah                    | Mengisi data:<br>Dan<br>salah<br>satu data<br>belum<br>terisi<br>- Klik<br>simpan | Menampil-<br>kan Pesan<br>bahwa data<br>belum<br>lengkap      | Data pada<br>database<br>tidak<br>bertambah | Proses gagal,<br>hasil Baik                        |
| 3              | Pengujian<br>pada<br>mengedit<br>data profil | Mengakses<br>website<br>- Login<br>Mengklik menu<br>$\overline{\phantom{m}}$<br>profil Pilih data<br>Klik tombol<br>edit | Mengisi data:<br>- Klik<br>update                                                 | Menampil -<br>kan Pesan<br>bahwa data<br>berhasil<br>diedit   | Data pada<br>database<br>diedit             | Proses edit<br>Berhasil,<br>hasil Baik             |

**Tabel 5.10 Pengujian Halaman Menu Profil**

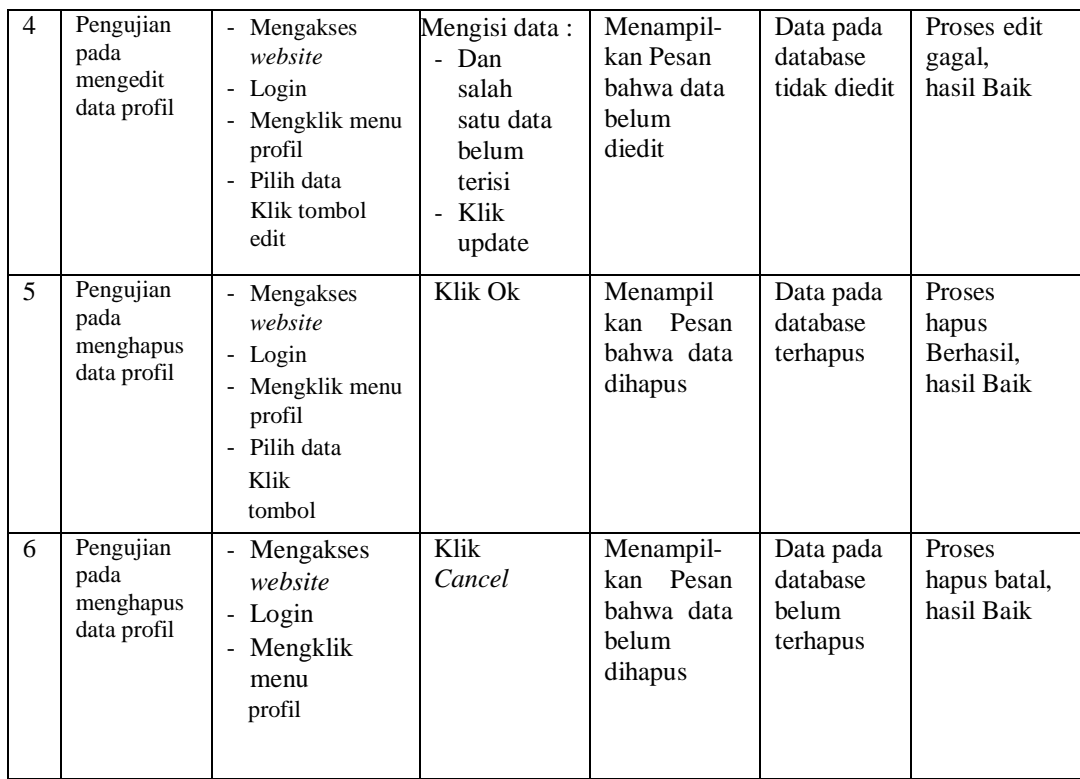

# 11. Pengujian menu galeri

Pengujian menu data galeri digunakan untuk memastikan fungsi tambah, Halaman Menu edit, fungsi cari dan fungsi hapus data galeri dapat digunakan sesuai dengan fungsinya

**Tabel 5.11 Pengujian Halaman Menu Galeri**

| $\bf{N}$ <sub>0</sub> | <b>Deskripsi</b>                             | <b>Prosedur</b><br>Pengujian                                                                                                  | <b>Masukan</b>                  | <b>Keluaran</b><br>yang<br><b>Diharapkan</b>                  | <b>Hasil yang</b><br>didapat       | <b>Kesimpulan</b>                           |
|-----------------------|----------------------------------------------|----------------------------------------------------------------------------------------------------|---------------------------------|---------------------------------------------------------------|------------------------------------|---------------------------------------------|
|                       | Pengujian<br>pada<br>menambah<br>data galeri | Mengakses<br>۰<br>website<br>- Login<br>Mengklik menu<br>$\qquad \qquad \blacksquare$<br>galeri<br>Klik tombol<br>۰<br>tambah | Mengisi data:<br>Klik<br>simpan | Menampil -<br>kan Pesan<br>bahwa data<br>berhasil<br>ditambah | Data pada<br>database<br>bertambah | Proses<br>tambah<br>Berhasil,<br>hasil Baik |

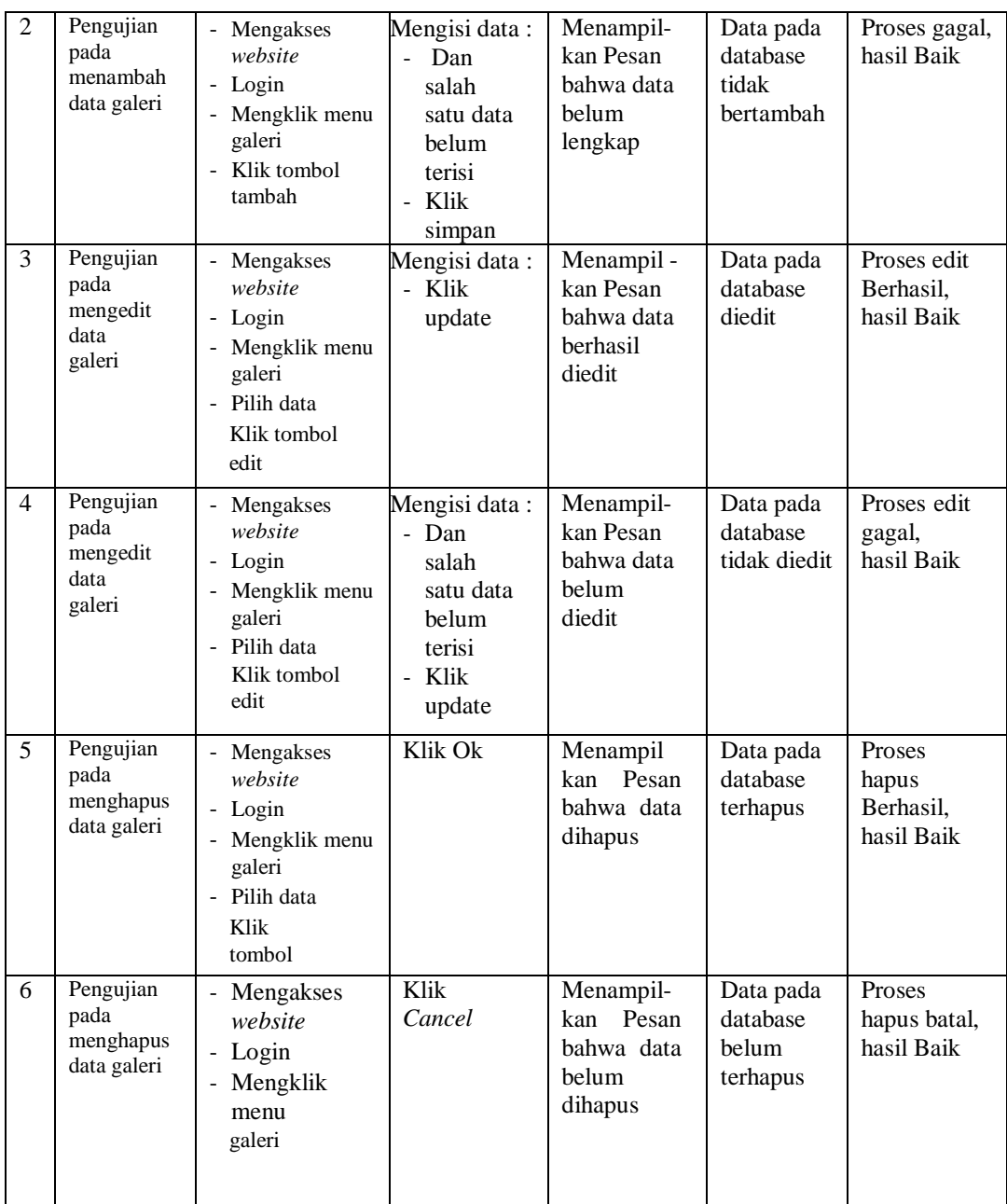

## 12. Pengujian menu Rt

Pengujian menu data Rt digunakan untuk memastikan fungsi tambah, Halaman Menu edit, fungsi cari dan fungsi hapus data Rt dapat digunakan sesuai dengan fungsinya

| N <sub>0</sub> | <b>Deskripsi</b>                          | Prosedur<br>Pengujian                                                                               | <b>Masukan</b>                                                                      | Keluaran<br>yang<br><b>Diharapkan</b>                         | <b>Hasil</b> yang<br>didapat                | Kesimpulan                                  |
|----------------|-------------------------------------------|----------------------------------------------------------------------------------------------------|-------------------------------------------------------------------------------------|---------------------------------------------------------------|---------------------------------------------|---------------------------------------------|
| $\mathbf{1}$   | Pengujian<br>pada<br>menambah<br>data Rt  | - Mengakses<br>website<br>- Login<br>- Mengklik menu<br>Rt<br>- Klik tombol<br>tambah               | Mengisi data:<br>- Klik<br>simpan                                                   | Menampil -<br>kan Pesan<br>bahwa data<br>berhasil<br>ditambah | Data pada<br>database<br>bertambah          | Proses<br>tambah<br>Berhasil,<br>hasil Baik |
| $\overline{2}$ | Pengujian<br>pada<br>menambah<br>data Rt  | - Mengakses<br>website<br>- Login<br>Mengklik menu<br>$\blacksquare$<br>Rt<br>Klik tombol<br>tambah | Mengisi data:<br>- Dan<br>salah<br>satu data<br>belum<br>terisi<br>- Klik<br>simpan | Menampil-<br>kan Pesan<br>bahwa data<br>belum<br>lengkap      | Data pada<br>database<br>tidak<br>bertambah | Proses gagal,<br>hasil Baik                 |
| 3              | Pengujian<br>pada<br>mengedit<br>data Rt  | - Mengakses<br>website<br>- Login<br>Mengklik menu<br>Rt<br>- Pilih data<br>Klik tombol<br>edit     | Mengisi data:<br>- Klik<br>update                                                   | Menampil -<br>kan Pesan<br>bahwa data<br>berhasil<br>diedit   | Data pada<br>database<br>diedit             | Proses edit<br>Berhasil,<br>hasil Baik      |
| 4              | Pengujian<br>pada<br>mengedit<br>data Rt  | - Mengakses<br>website<br>- Login<br>Mengklik menu<br>Rt<br>Pilih data<br>Klik tombol<br>edit       | Mengisi data:<br>- Dan<br>salah<br>satu data<br>belum<br>terisi<br>- Klik<br>update | Menampil-<br>kan Pesan<br>bahwa data<br>belum<br>diedit       | Data pada<br>database<br>tidak diedit       | Proses edit<br>gagal,<br>hasil Baik         |
| 5              | Pengujian<br>pada<br>menghapus<br>data Rt | Mengakses<br>website<br>- Login<br>Mengklik menu<br>Rt<br>- Pilih data<br>Klik<br>tombol            | Klik Ok                                                                             | Menampil<br>kan Pesan<br>bahwa data<br>dihapus                | Data pada<br>database<br>terhapus           | Proses<br>hapus<br>Berhasil,<br>hasil Baik  |
| 6              | Pengujian<br>pada<br>menghapus<br>data Rt | - Mengakses<br>website<br>- Login<br>Mengklik<br>$\overline{\phantom{0}}$<br>menu<br>Rt             | Klik<br>Cancel                                                                      | Menampil-<br>kan Pesan<br>bahwa data<br>belum<br>dihapus      | Data pada<br>database<br>belum<br>terhapus  | Proses<br>hapus batal,<br>hasil Baik        |

**Tabel 5.12 Pengujian Halaman Menu Rt**

# 13. Pengujian menu berita

Pengujian menu data berita digunakan untuk memastikan fungsi tambah, Halaman Menu edit, fungsi cari dan fungsi hapus data berita dapat digunakan sesuai dengan fungsinya

| N <sub>0</sub>           | <b>Deskripsi</b>                                | <b>Prosedur</b><br>Pengujian                                                                                     | <b>Masukan</b>                                                                          | Keluaran<br>vang<br><b>Diharapkan</b>                         | <b>Hasil</b> yang<br>didapat                | Kesimpulan                                  |
|--------------------------|-------------------------------------------------|----------------------------------------------------------------------------------------------------|-----------------------------------------------------------------------------------------|---------------------------------------------------------------|---------------------------------------------|---------------------------------------------|
| $\mathbf{1}$             | Pengujian<br>pada<br>menambah<br>data berita    | Mengakses<br>$\overline{a}$<br>website<br>- Login<br>- Mengklik menu<br>berita<br>- Klik tombol<br>tambah        | Mengisi data:<br>Klik<br>÷.<br>simpan                                                   | Menampil -<br>kan Pesan<br>bahwa data<br>berhasil<br>ditambah | Data pada<br>database<br>bertambah          | Proses<br>tambah<br>Berhasil,<br>hasil Baik |
| $\overline{2}$           | Pengujian<br>pada<br>menambah<br>data berita    | - Mengakses<br>website<br>- Login<br>- Mengklik menu<br>berita<br>- Klik tombol<br>tambah                        | Mengisi data:<br>Dan<br>L.<br>salah<br>satu data<br>belum<br>terisi<br>- Klik<br>simpan | Menampil-<br>kan Pesan<br>bahwa data<br>belum<br>lengkap      | Data pada<br>database<br>tidak<br>bertambah | Proses gagal,<br>hasil Baik                 |
| 3                        | Pengujian<br>pada<br>mengedit<br>data<br>berita | Mengakses<br>$\equiv$<br>website<br>- Login<br>- Mengklik menu<br>berita<br>- Pilih data<br>Klik tombol<br>edit  | Mengisi data:<br>- Klik<br>update                                                       | Menampil-<br>kan Pesan<br>bahwa data<br>berhasil<br>diedit    | Data pada<br>database<br>diedit             | Proses edit<br>Berhasil,<br>hasil Baik      |
| $\overline{\mathcal{L}}$ | Pengujian<br>pada<br>mengedit<br>data<br>berita | - Mengakses<br>website<br>- Login<br>- Mengklik menu<br>berita<br>- Pilih data<br>Klik tombol<br>edit            | Mengisi data:<br>- Dan<br>salah<br>satu data<br>belum<br>terisi<br>- Klik<br>update     | Menampil-<br>kan Pesan<br>bahwa data<br>belum<br>diedit       | Data pada<br>database<br>tidak diedit       | Proses edit<br>gagal,<br>hasil Baik         |
| 5                        | Pengujian<br>pada<br>menghapus<br>data berita   | Mengakses<br>$\blacksquare$<br>website<br>- Login<br>- Mengklik menu<br>berita<br>- Pilih data<br>Klik<br>tombol | Klik Ok                                                                                 | Menampil<br>kan Pesan<br>bahwa data<br>dihapus                | Data pada<br>database<br>terhapus           | Proses<br>hapus<br>Berhasil,<br>hasil Baik  |

**Tabel 5.13 Pengujian Halaman Menu berita**

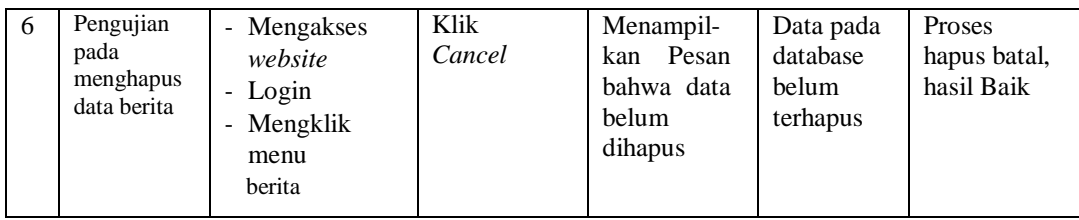

# **14.** Pengujian menu laporan

Pengujian menu laporan digunakan untuk memastikan laporan dapat ditampilkan dan dicetak sebagaimana semestinya.

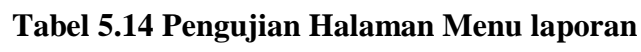

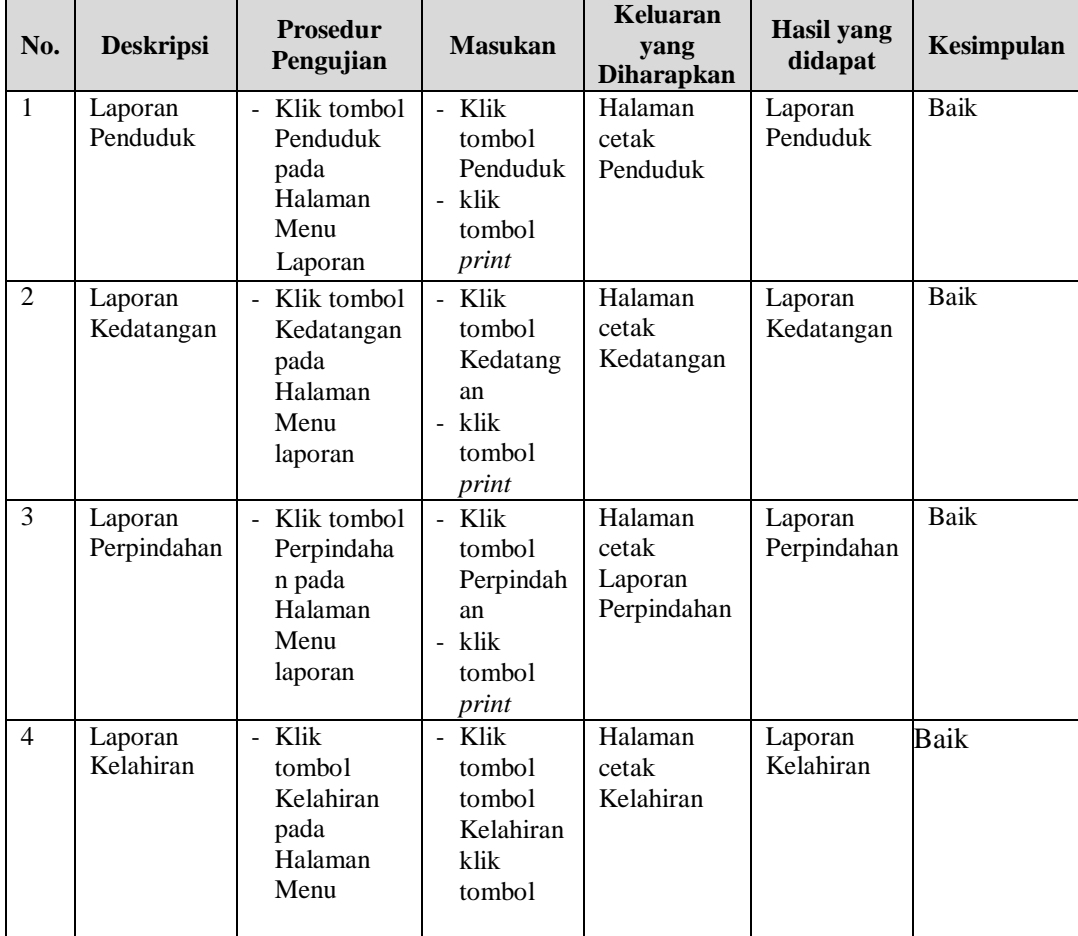

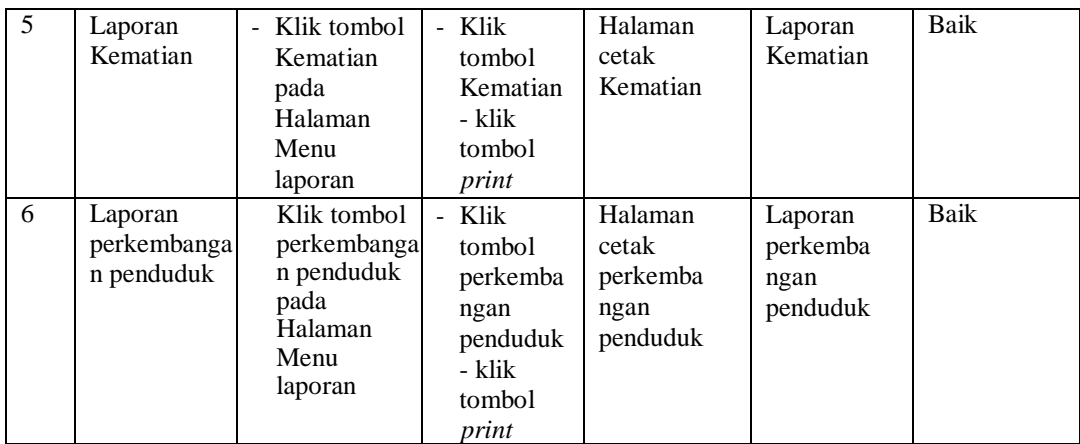

#### **5.3 Analisis hasil yang dicapai oleh sistem perangkat lunak**

Setelah melakukan berbagai pengujian pada sistem pengolahan data pada kantor lubuk terentang, maka didapatkan evaluasi dari kemampuan penampilan sistem ini. Adapun kelebihan dan kelemahan dari sistem petampilan ini adalah sebagai berikut:

- 1. Kelebihan Program
	- a. Sistem mampu melakukan pengolahan data seperti mendata Kedatangan, Perpindahan, Galeri, Kartu Keluarga, Kelahiran, Kematian, dan Penduduk,

Profil

- b. Dapat proses cepat dan akurat
- 2. Kekurangan program
	- a. Rentan terserang virus melalui jaringan internet
	- **b.** Hanya support pada spesifikasi perangkat komputer yang memiliki aplikasi browser